#### **BAB IV**

#### **IMPLEMENTASI DAN EVALUASI**

#### **4.1 Kebutuhan Sistem**

Agar aplikasi berjalan, dalam kegiatan implementasi aplikasi membutuhkan perangkat keras dan perangkat lunak.

#### **4.1.1 Kebutuhan Perangkat Keras**

Kebutuhan minimal perangkat keras yang harus dipenuhi agar sistem dapat berjalan dengan baik adalah sebagai berikut:

- 1. Kapasitas *Random Access Memory* (RAM) 2024 MB.
- 2. Processor minimal Intel Core 2 Duo.
- 3. Harddisk minimal berkapasitas 320 Gb.
- 4. VGA Card 512 MB On Board.
- 5. *Printer* untuk mencetak data yang diperlukan.

#### **4.1.2 Kebutuhan Perangkat Lunak**

Perangkat lunak yang dibutuhkan agar sistem dapat berjalan dengan baik

adalah sebagai berikut:

- 1. Sistem Operasi Microsoft Windows 7 Basic.
- 2. *Internet Browser* Google Chrome.
- 3. MySQL Database 5.6

#### **3.2 Implementasi Sistem**

#### **4.2.1.** *Form Login*

*Form login* berfungsi untuk membedakan hak akses dari setiap admin. Apabila *username* dan *password* tidak sesuai dengan yang sudah tersimpan dalam *database* admin, maka admin tidak bisa masuk atau mengakses sistem penjualan produk mebel. Admin menginputkan data pada *textbox username* dan *password*, setelah itu admin *login* untuk masuk ke dalam sistem. Tampilan *form login* Admin dapat dilihat pada Gambar 4.1.

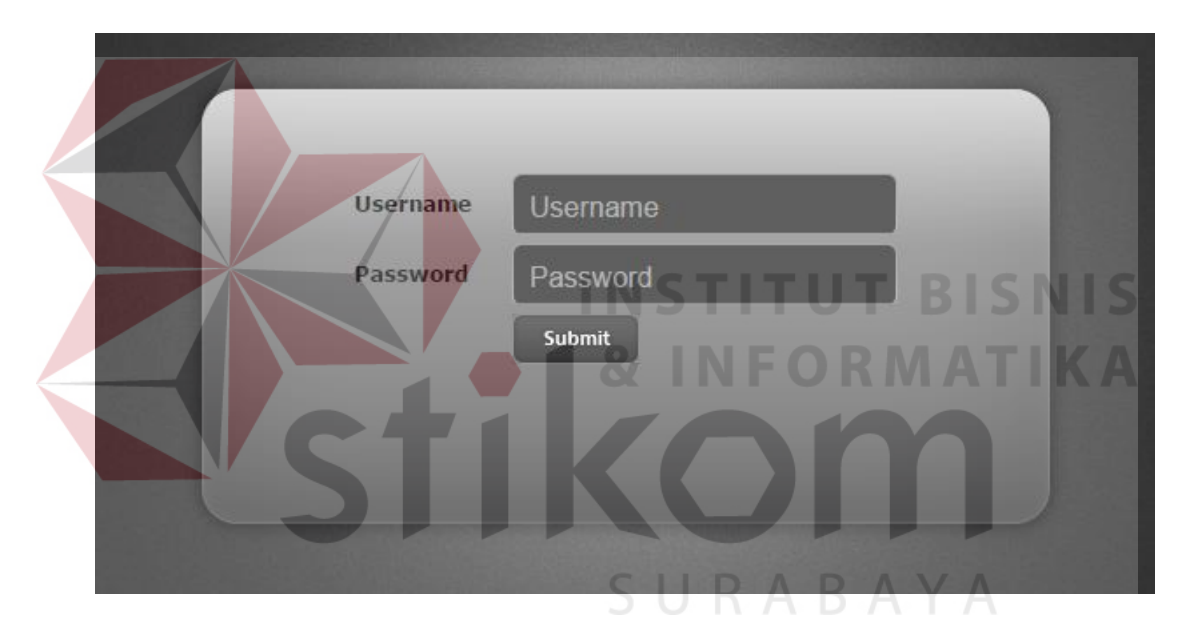

Gambar 4.1 *Form Login* Admin

#### **4.2.2.** *Form* **Harga Produk Mebel**

Halaman *form* Harga Produk Mebel adalah salah satu menu yang tersedia untuk admin penjualan. Menu harga produk mebel mencakup ID Mebel, Jenis Mebel, Nama, Kayu, Ukuran, Foto, Stok, Harga, Status, Menu. *Form* menu Harga Produk Mebel dapat dilihat pada Gambar 4.2 dan 4.3.

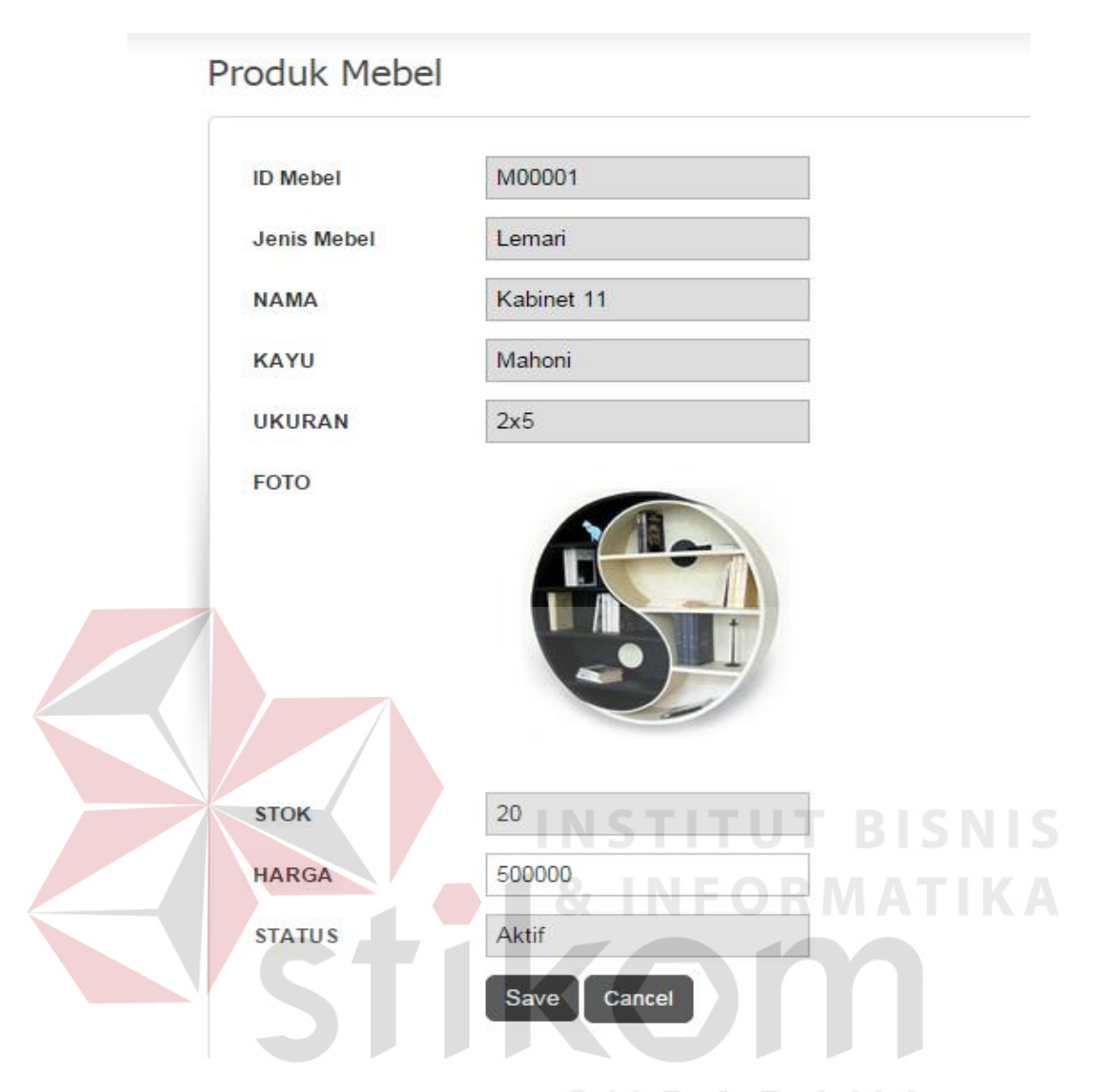

Gambar 4.2 *Form Input* Harga Produk Mebel

| <b>Dashboard</b>   | Penjualan<br><b>Master</b> | Laporan        |        |               |      |             |         |               | $\rightarrow$ L |  |
|--------------------|----------------------------|----------------|--------|---------------|------|-------------|---------|---------------|-----------------|--|
| Harga Produk Mebel |                            |                |        |               |      |             |         |               |                 |  |
| <b>ID Mebel</b>    | <b>Jenis Mebel</b>         | <b>Nama</b>    | Kayu   | <b>Ukuran</b> | Foto | <b>Stok</b> | Harga   | <b>Status</b> | Option          |  |
| M00001             | Lemari                     | Kabinet 11     | Mahoni | 2x5           |      | 20          | 500.000 | Aktif         | $\Phi$          |  |
| M00004             | Lemari                     | Lemari Pakaian | Mahoni | 5x5           |      | 50          | 800.000 | Aktif         | $\circ$         |  |

Gambar 4.3 *Form View* Harga Produk Mebel

#### **4.2.3.** *Form Master* **Harga Biaya Pengiriman**

*Form* master biaya pengiriman merupakan suatu *form* master yang berfungsi untuk mengolah data pengiriman produk mebel ke lokasi pelanggan. Form ini hanya bisa diakses oleh admin penjualan. Pengolahan data yang dapat digunakan dalam *form* ini antara lain penambahan dan pengubahan lokasi, dan penambahan dan pengubahan biaya pengiriman. Penambahan dan pengubahan data biaya pengiriman akan tersimpan ke dalam *database* biaya pengiriman. *Form* master harga biaya pengiriman dapat dilihat pada Gambar 4.4 dan 4.5.

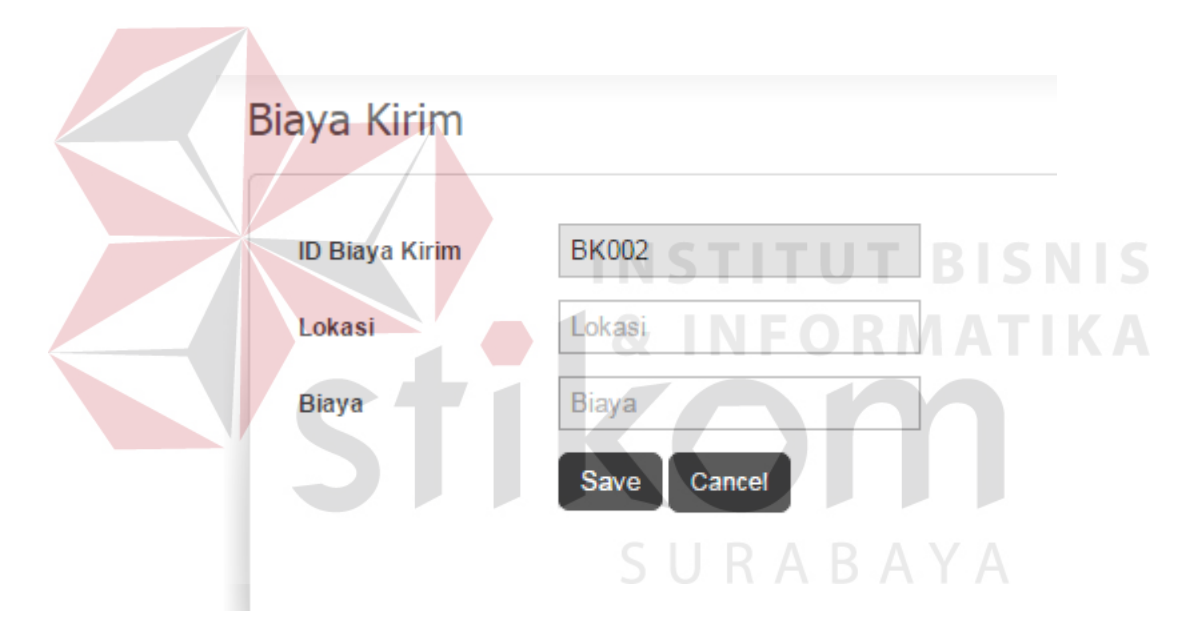

Gambar 4.4 *Form Input* Master Biaya Pengiriman

| Biaya Kirim           |          |              |               |
|-----------------------|----------|--------------|---------------|
| <b>Tambah Data</b>    |          |              |               |
| <b>ID Biaya Kirim</b> | Lokasi   | <b>Biaya</b> | <b>Option</b> |
| <b>BK001</b>          | Semarang | 300.000      | ø<br>$\sim$   |

Gambar 4.5 *Form View* Master Biaya Pengiriman

#### **4.2.4.** *Form View* **Data Pelanggan**

*Form* master *suplier* merupakan suatu *form* master yang berfungsi untuk melihat data pelanggan yang sudah mendaftar/*sign up* lewat aplikasi penjualan berbasis web yang dibuat. *Form* ini mencakup ID Pelanggan, Nama Depan, Nama Belakang, *Username*, Tanggal Lahir, Jenis Kelamin, Alamt, Lokasi, *E-mail* dan No. Telepon. Halaman ini hanya dapat diakses oleh admin penjualan. *Form* Lihat Data Pelanggan dapat dilihat pada Gambar 4.6.

Pelanggan

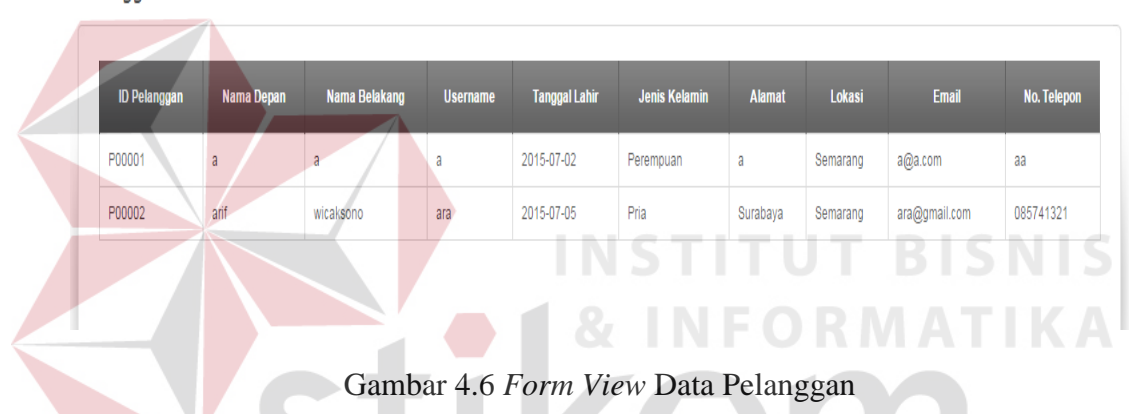

#### **4.2.5.** *Form* **Master Jenis Mebel**

*Form* ini adalah form untuk menginputkan data jenis mebel. Pengguna yang dapat mengakses *form* ini adalah bagian produksi. Pengolahan data yang dapat digunakan dalam *form* ini antara lain menambahkan nama jenis mebel. *Form* master jenis mebel dapat dilihat pada Gambar 4.7 dan 4.8.

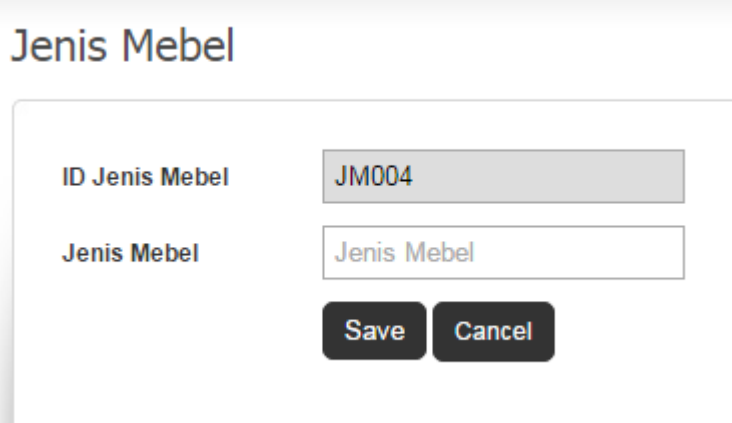

Gambar 4.7 *Form Input* Master Jenis Mebel

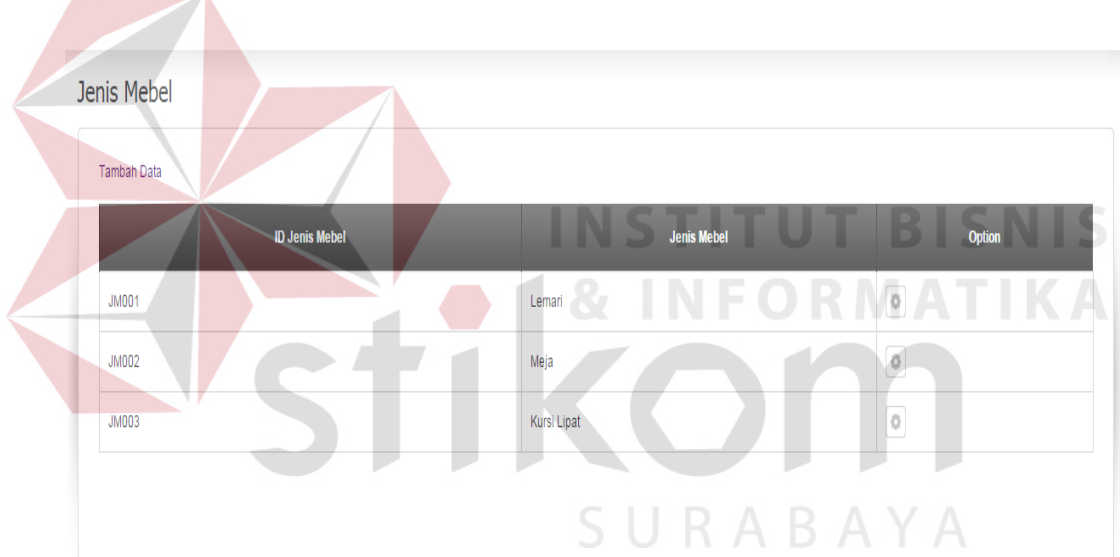

Gambar 4.8 *Form View* Master Jenis Mebel

#### **3.2.6** *Form* **Master Produk Mebel**

*Form* ini adalah form untuk menginputkan data produk mebel. Pengguna yang dapat mengakses *form* ini adalah bagian produksi. Pengolahan data yang dapat digunakan dalam *form* ini antara lain menambahkan nama mebel, kayu, ukuran, foto, dan stok. *Form* master produk mebel dapat dilihat pada Gambar 4.9 dan Gambar 4.10.

#### **Produk Mebel** M00012 **ID Mebel Jenis Mebel** Pilih Jenis Mebel  $\bar{\mathbf{v}}$ Nama Mebel **NAMA** Kayu Mebel **KAYU UKURAN** Ukuran Mebel **UPLOAD FOTO** Choose File No file chosen **STOK Stok Mebel STATUS** Aktif  $\bar{\mathbf{v}}$ Save Cancel Gambar 4.9 *Form Input* Master Produk Mebel Show  $\boxed{10}$  v entries  $\frac{1}{2}$  Stok  $\frac{1}{2}$ **ID** Mebel Jenis Mebel **Nama** Kayu  $\div$  Ukuran **Status** Option **Entr**  $30$  $\overline{0}$ M00001 Lemari Kabinet 11 Mahoni  $2x5$ .<br>Aktif M00002  $3x3$  $\overline{0}$ Meja Meja 1 Jati  $25$ Aktif  $\overline{0}$ M00003 Kursi Lipat Kursi 5 Mahoni  $1x1$ 60 Aktif

Gambar 4.10 *Form View* Master Produk Mebel

#### **3.2.7** *Form View* **Pemesanan Mebel**

*Form* ini adalah form untuk menampilkan informasi pemesanan produk mebel yang dilakukan pelanggan melalui web. Halaman ini hanya bisa diakses oleh admin penjualan. Pengolahan data yang dapat digunakan dalam *Form view*  pemesanan mebel dapat dilihat pada Gambar 4.11 dan 4.12.

| Show 10 v entries                           |                                        |                              |                                          |                                     |              | Search:            |                          |
|---------------------------------------------|----------------------------------------|------------------------------|------------------------------------------|-------------------------------------|--------------|--------------------|--------------------------|
| <b>ID Pemesanan</b>                         | $\blacktriangle$<br><b>Tanggal</b>     | $\ddot{ }$<br>Nama Pelanggan | <b>Alamat Pelanggan</b><br>$\frac{1}{2}$ | Telp Pelanggan $\phi$<br>$\ddot{ }$ | <b>Total</b> | <b>Status</b><br>♦ | ♦<br>Option $\triangleq$ |
| T00001                                      | 2015-08-10                             | arif wicaksono               | Surabaya                                 | 085741321                           | 37.200.000   | Selesai            | [Detail]                 |
| T00002                                      | 2015-08-10                             | arif wicaksono               | Surabaya                                 | 085741321                           | 24.900.000   | Produksi           | [Detail]                 |
| T00003                                      | 2015-08-10                             | arif wicaksono               | Surabaya                                 | 085741321                           | 13.600.000   | Pengiriman         | [Detail]                 |
| T00004                                      | 2015-08-10                             | arif wicaksono               | Surabaya                                 | 085741321                           | 8.600.000    | Produksi           | [Detail]                 |
| T00005                                      | 2015-08-14                             | arif wicaksono               | Surabaya                                 | 085741321                           | 16.300.000   | Selesai            | [Detail]                 |
|                                             | Data Pemesanan T00001                  |                              |                                          |                                     |              |                    |                          |
| <b>ID Pemesanan</b><br>Pelanggan<br>Tanggal | T00001<br>arif wicaksono<br>2015-08-10 |                              |                                          | S U                                 |              | RABAYA             |                          |
| <b>Status</b>                               | Selesai                                |                              |                                          |                                     |              |                    |                          |
| Total                                       | 37.200.000                             |                              |                                          |                                     |              |                    |                          |
| Jumlah DP<br><b>Tanggal Bayar DP</b>        | 20.000.000<br>2015-08-10               |                              |                                          |                                     |              |                    |                          |
| <b>Status DP</b>                            | Lunas                                  |                              |                                          |                                     |              |                    |                          |
| <b>Tanggal Pelunasan</b>                    | 2015-08-14                             |                              |                                          |                                     |              |                    |                          |
| <b>Status Lunas</b>                         | Lunas                                  |                              |                                          |                                     |              |                    |                          |
| <b>Status Pengiriman</b>                    | Sudah Sampai                           |                              |                                          |                                     |              |                    |                          |
| <b>Detail Order</b><br>Foto                 | <b>ID Mebel</b>                        |                              | <b>Nama Mebel</b>                        | Jumlah                              | Harga        |                    | <b>Subtotal</b>          |

Gambar 4.12 *Form View* Detail Pemesanan Mebel

#### **3.2.8** *Form Input* **Pemesanan Mebel** *Custom*

*Form* ini adalah form untuk menampilkan informasi pemesanan produk mebel *custom* yang dilakukan pelanggan melalui web. Halaman ini hanya bisa diakses oleh admin penjualan. Melalui halaman ini, admin penjualan dapat meng*inputkan* harga total dan status dari produk *custom* yang dipesan. Pengolahan data yang dapat digunakan dalam *Form input* pemesanan mebel *custom* dapat dilihat pada Gambar 4.13 dan 4.14.

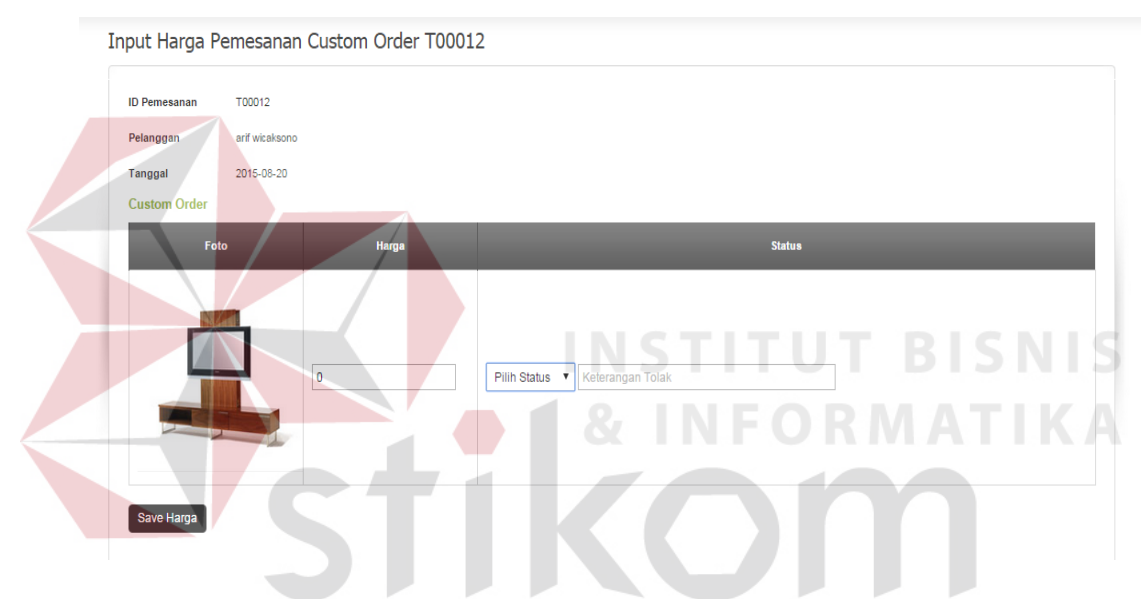

Gambar 4.13 *Form* Input Harga dan Status Pemesanan Mebel *Custom*

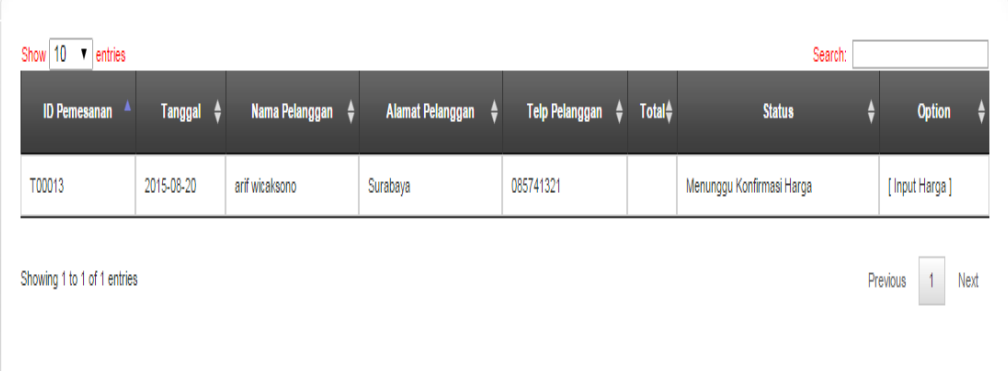

### Input Harga Pemesanan Custom Order

Gambar 4.14 *Form View* Harga dan Status Pemesanan Mebel *Custom*

#### **3.2.9** *Form* **Konfirmasi Pembayaran DP Pelanggan**

*Form* ini adalah form untuk menampilkan informasi pembayaran DP yang dilakukan oleh pelanggan. Halaman ini hanya bisa diakses oleh admin penjualan. Melalui halaman ini, admin penjualan dapat mengkonfirmasi pembayaran DP pelanggan. Pengolahan data yang dapat digunakan dalam *Form* pembayaran DP pelanggan dapat dilihat pada Gambar 4.15.

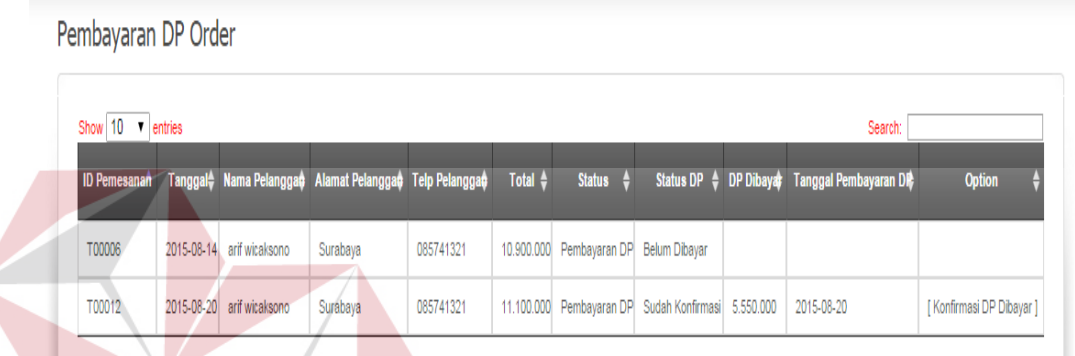

# Gambar 4.15 *Form* Konfirmasi Pembayaran DP Pelanggan

### **3.2.10** *Form* **Konfirmasi Pelunasan Pembayaran Pelanggan**

*Form* ini adalah form untuk menampilkan informasi pelunasan pembayaran yang dilakukan oleh pelanggan. Halaman ini hanya bisa diakses oleh admin penjualan. Melalui halaman ini, admin penjualan dapat mengkonfirmasi pelunasan pembayaran pelanggan. Pengolahan data yang dapat digunakan dalam *Form* pelunasan pembayaran pelanggan dapat dilihat pada Gambar 4.16.

### Pelunasan Pembayaran

| ID<br>Pemesanan | Tanggal <sup>1</sup> | <b>Nama</b><br>Pelanggan <sup>V</sup> | <b>Alamat</b><br>Pelanggan | $\mathsf{Teip}_{\mathbb{A}}$<br>Pelanggan <sup>V</sup> | Total $\frac{A}{V}$ | <b>Status</b>           | $DP$ $\uparrow$<br>Dibayar <sup>7</sup> | Tanggal Pembayaran<br>DP | Sisa $\frac{A}{V}$ | <b>Tanggal</b><br><b>Pelunasan</b> | <b>Option</b>             |
|-----------------|----------------------|---------------------------------------|----------------------------|--------------------------------------------------------|---------------------|-------------------------|-----------------------------------------|--------------------------|--------------------|------------------------------------|---------------------------|
| T00011          | 2015-08-<br>20       | arif wicaksono                        | Surabaya                   | 085741321                                              | 29.900.000          | Pelunasan<br>Pembayaran | 14,950,000                              | 2015-08-20               | 14,950,000         | 2015-08-20                         | [Konfirmasi<br>Pelunasan] |

Gambar 4.16 *Form* Konfirmasi Pelunasan Pembayaran Pelanggan

### **3.2.11** *Form* **Data Produksi Mebel**

*Form* ini adalah form khusus bagian produksi untuk menambahkan data produksi mebel. Melalui halaman ini, bagian produksi dapat menginputkan tanggal produksi, nama mebel yang diproduksi dan jumlah produksi . Pengolahan data yang dapat digunakan dalam *Form* data produksi mebel dapat dilihat pada Gambar 4.17 dan 4.18.

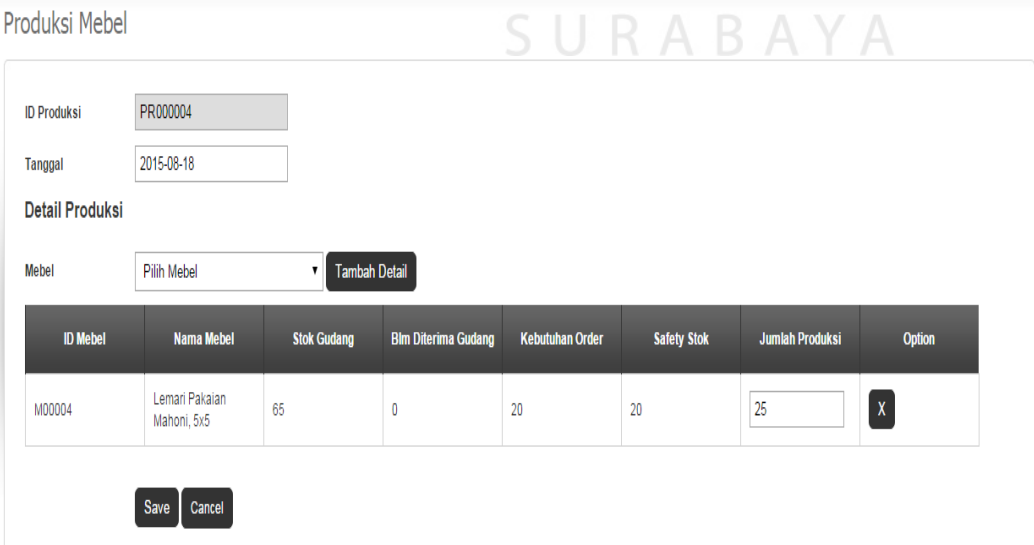

Gambar 4.17 *Form Input* Data Produksi Mebel

#### Produksi Mebel

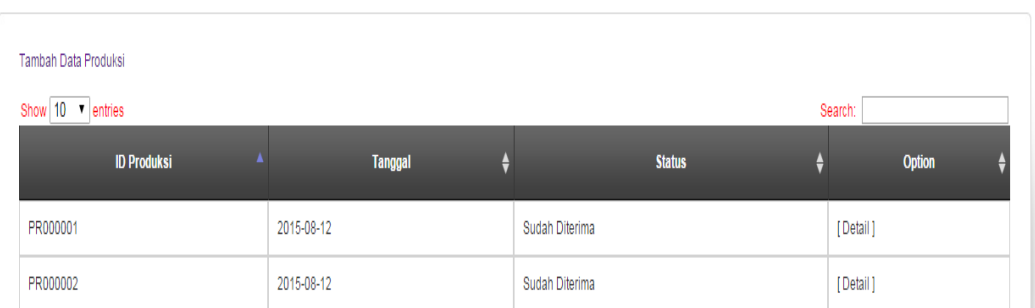

Gambar 4.18 *Form View* Data Produksi Mebel

#### **3.2.12** *Form* **Data Produksi Mebel** *Custom*

*Form* ini adalah form khusus bagian produksi untuk menambahkan data produksi mebel *custom*. Melalui halaman ini, bagian produksi dapat menginputkan tanggal produksi dan pemesanan mebel *custom*. Pengolahan data yang dapat digunakan dalam *Form* data produksi mebel *custom* dapat dilihat pada Gambar 4.19 dan 4.20.

# Produksi Mebel

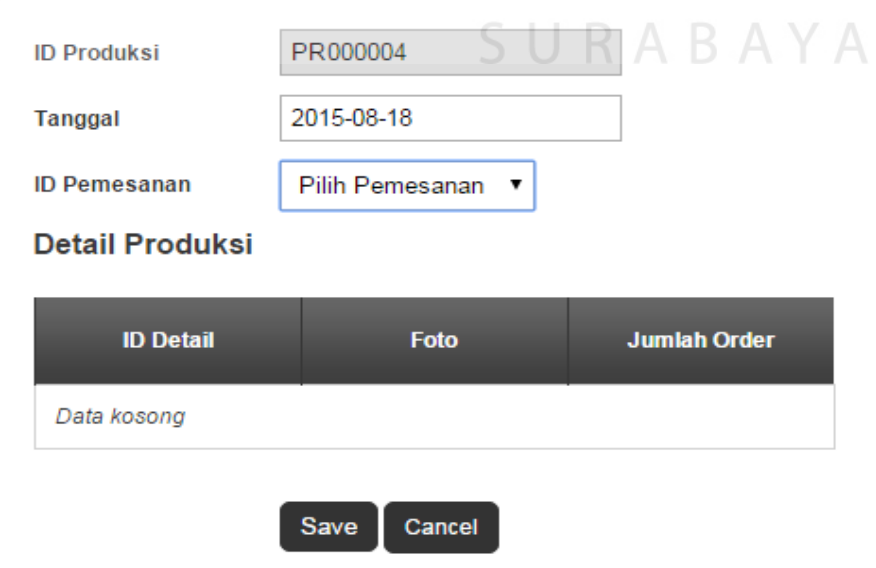

Gambar 4.19 *Form Input* Data Produksi Mebel *Custom*

Input Harga Pemesanan Custom Order

|                | Nama Pelanggan $\phi$ | Alamat Pelanggan + | Telp Pelanggan $\phi$ | Total <sup>4</sup> | <b>Status</b>             | <b>Option</b> |
|----------------|-----------------------|--------------------|-----------------------|--------------------|---------------------------|---------------|
| Tanggal $\phi$ |                       |                    |                       |                    |                           |               |
| 2015-08-20     |                       | Surabaya           | 085741321             |                    | Menunggu Konfirmasi Harga | [Input Harga] |
|                |                       | arif wicaksono     |                       |                    |                           |               |

Gambar 4.20 *Form View* Data Produksi Mebel *Custom*

## **3.2.13** *Form* **Konfirmasi Penerimaan Produksi**

*Form* konfirmasi penerimaan produksi merupakan halaman yang hanya dapat diakses oleh bagian gudang. Melalui halaman ini, bagian gudang dapat mengkonfirmasi penerimaan produk mebel yang telah dikirim oleh bagian produksi. Pengolahan data yang dapat digunakan dalam *Form* konfirmasi penerimaan produksi dapat dilihat pada Gambar 4.21.

```
Penerimaan Produksi
```
# SURABAYA

| Show 10 v entries<br>Search:           |                     |                    |                               |                                  |      |  |
|----------------------------------------|---------------------|--------------------|-------------------------------|----------------------------------|------|--|
| <b>ID Produksi</b><br>$\blacktriangle$ | <b>Tanggal</b><br>♦ | <b>Status</b><br>÷ | Jenis<br>$\frac{1}{\sqrt{2}}$ | Option                           | θ    |  |
| PR000005                               | 2015-08-20          | Selesai Diproduksi | Custom                        | [Detail] [Barang Sudah Diterima] |      |  |
| Showing 1 to 1 of 1 entries            |                     |                    |                               | Previous                         | Next |  |
|                                        |                     |                    |                               |                                  |      |  |
|                                        |                     |                    |                               |                                  |      |  |

Gambar 4.21 *Form* Konfirmasi Penerimaan Produksi

#### **3.2.14** *Form* **Konfirmasi Pemesanan Siap Kirim**

*Form* konfirmasi pemesanan siap kirim merupakan halaman yang hanya dapat diakses oleh bagian gudang. Melalui halaman ini, bagian gudang dapat mengkonfirmasi pemesanan mebel yang sudah siap dikirm ke tempat pelanggan. Pengolahan data yang dapat digunakan dalam *Form* konfirmasi pemesanan siap kirim dapat dilihat pada Gambar 4.22.

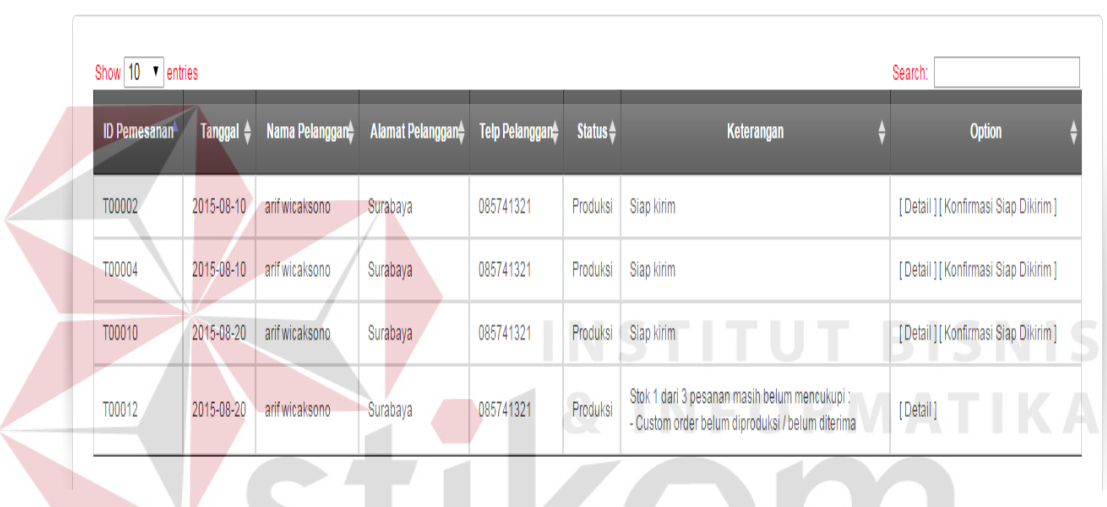

Pemesanan Siap Kirim

Gambar 4.22 *Form* Konfirmasi Pemesanan Siap Kirim

SURABAYA

#### **3.2.15** *Form* **Laporan Admin Penjualan**

*Form* laporan admin penjualan terdapat lima halaman yang meliputi Laporan Penjualan Per Periode (Gambar 4.22), Laporan Penjualan Mebel Per Jenis (Gambar 4.23) Laporan Pembayaran DP Pelanggan (Gambar 4.24), Laporan Pelunasan Pembayaran Pelanggan (Gambar 4.25) dan Laporan Status Pengiriman (Gambar 4.26).

## Laporan Penjualan Mebel Per Periode

Agustus

Periode

 $\overline{\phantom{0}}$  2015

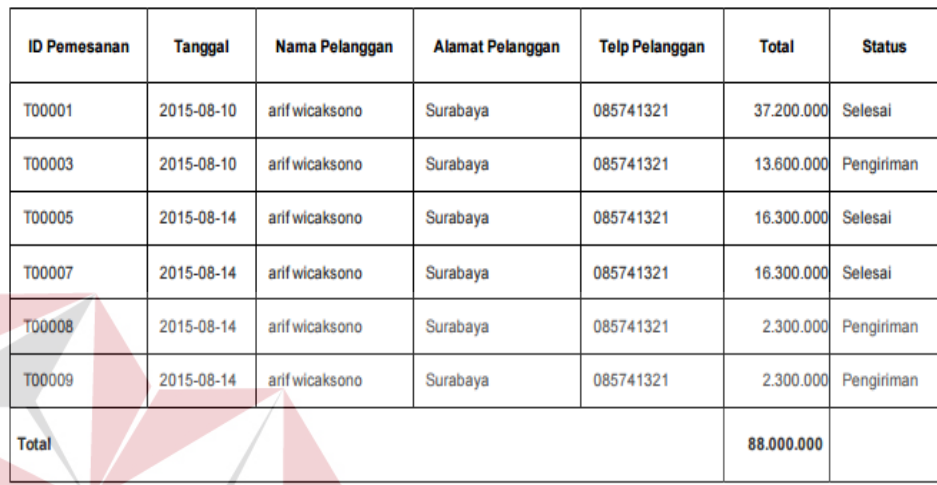

### Gambar 4.23 *Form* Laporan Penjualan Per Periode

SURABAYA

Laporan Penjualan Mebel Per Jenis

Lemari

Agustus v 2015

 $\pmb{\mathrm{v}}$ 

Periode

**Jenis Mebel** 

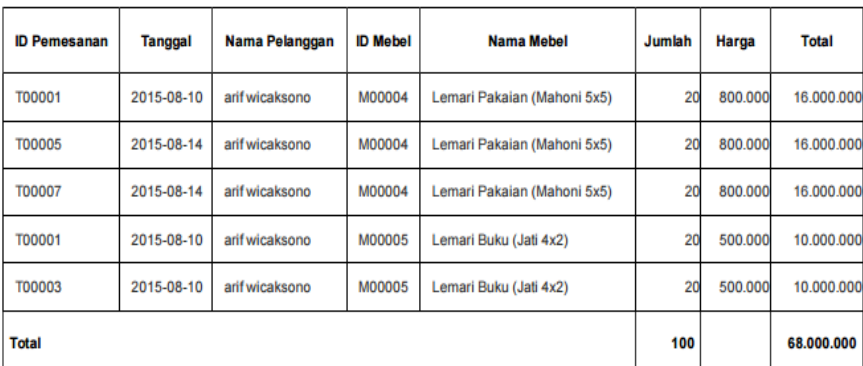

Gambar 4.24 *Form* Laporan Penjualan Per Jenis

## Laporan Pembayaran DP Pelanggan

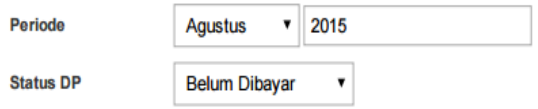

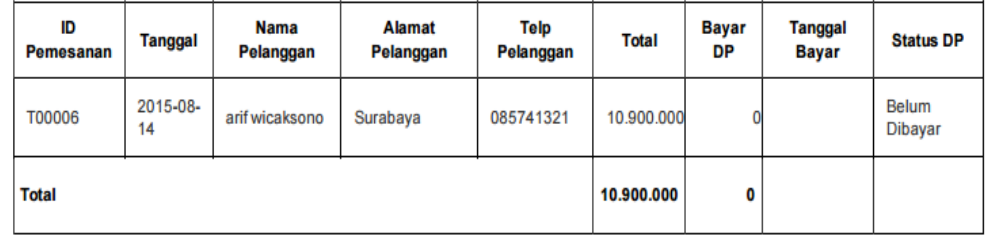

# Gambar 4.25 *Form* Laporan Pembayaran DP Pelanggan

Laporan Pelunasan Pelanggan

T BISNIS  $\overline{\phantom{0}}$  2015 Periode Agustus **TIKA Status Lunas** Lunas  $\overline{\mathbf{v}}$ **Status Nama** Alamat **Telp Sisa Tanggal** ID

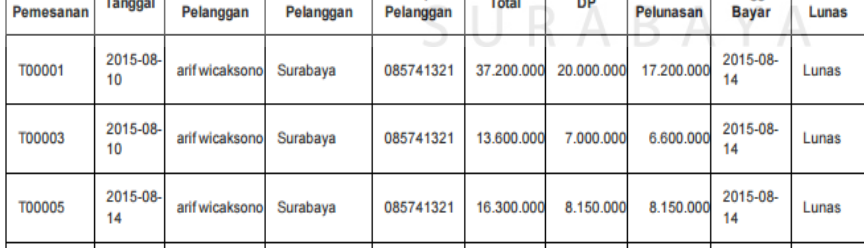

## Gambar 4.26 *Form* Laporan Pelunasan Pelanggan

### Laporan Status Pengiriman

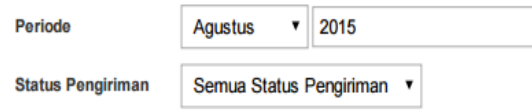

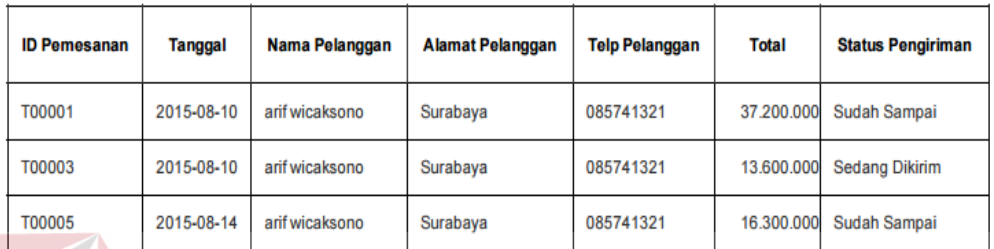

Gambar 4.27 *Form* Laporan Status Pengiriman

## **3.2.16** *Form* **Laporan Bagian Produksi**

*Form* laporan admin penjualan terdapat dua halaman yaitu Laporan Permintaan Produksi (Gambar 4.26), Laporan Mebel Keluar (Gambar 4.27).

Laporan Permintaan Produksi

**ID Mebel Stok Gudang** Nama Mebel **Blm Diterima Gudang Kebutuhan Order Safety Stok Permintaan Produksi** M00007 Kusri Makan (Mahoni 1x1) 50 40 20  $10$ Ċ  $\mathbf 0$ 40 **Total** 50 20 10

SURABAYA

Gambar 4.28 *Form* Laporan Permintaan Produksi

#### Laporan Mebel Keluar

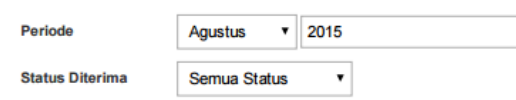

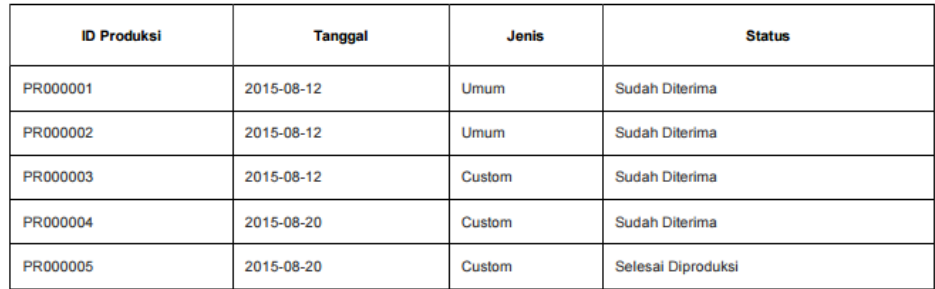

Gambar 4.29 *Form* Laporan Mebel Keluar

## **3.2.17** *Form* **Laporan Bagian Gudang**

*Form* laporan gudang terdapat dua halaman yaitu Laporan Penerimaan

Produksi (Gambar 4.28), Laporan Stok Mebel (Gambar 4.29).

 $\bullet$  2015

Laporan Penerimaan Produksi

Periode

Agustus

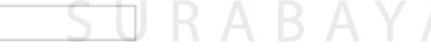

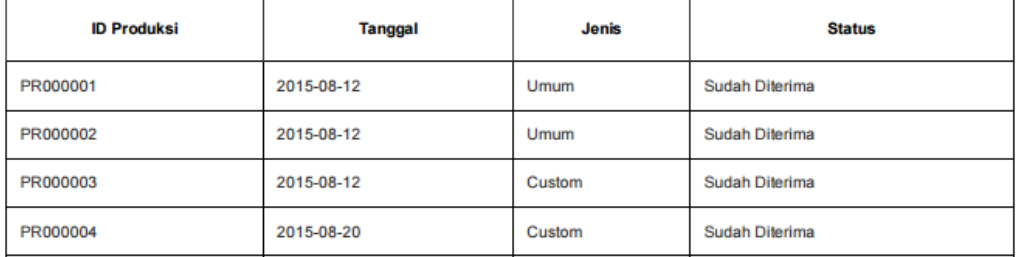

Gambar 4.30 *Form* Laporan Penerimaan Produksi

### Laporan Stok Mebel

**Jenis Mebel** 

Semua Jenis Mebel v

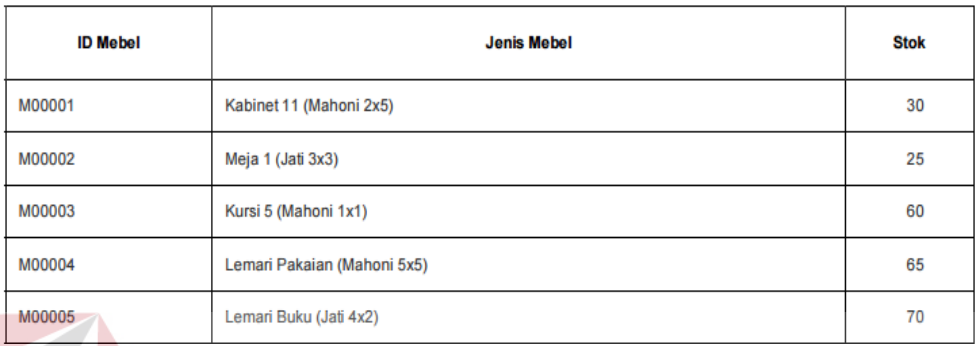

Gambar 4.31 *Form* Laporan Stok Mebel

#### **3.2.18 Halaman** *Home* **Web Penjualan Mebel BISNIS**

Halaman ini merupakan halaman utama aplikasi web penjualan perabot mebel yang dapat akses oleh pelanggan. Halaman Home Web Penjualan Mebel dapat dilihat pada gambar 4.30

SURABAYA

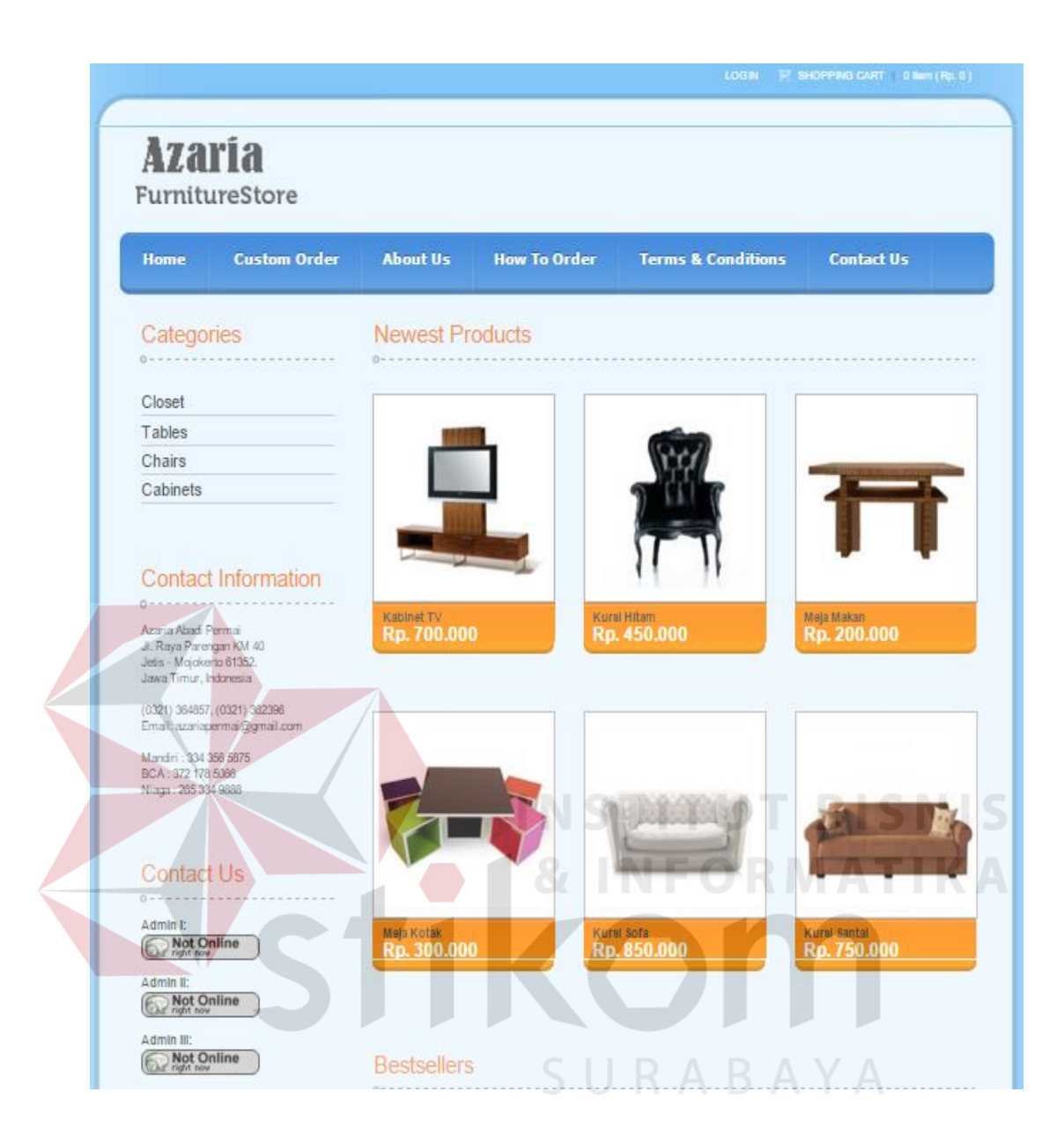

Gambar 4.32 Halaman *Home* Web Penjualan Mebel

### **3.2.19** *Form Login* **Pelanggan**

Halaman ini merupakan halaman login yang harus diisi pelanggan jika ingin melakukan pemesanan mebel. *Form Login* pelanggan dapat dilihat pada gambar 4.31

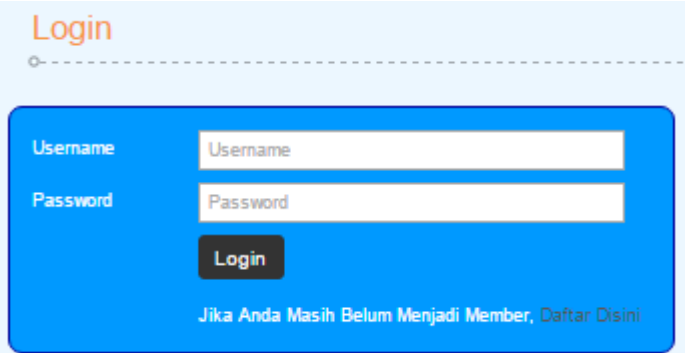

Gambar 4.33 *Form Login* Pelanggan

#### **3.2.20** *Form* **Pendaftaran Pelanggan**

Halaman ini merupakan halaman pendaftaran yang harus diisi pelanggan agar dapat melakukan *login* ke *website*. *Form* pendaftaran pelanggan dapat dilihat pada gambar 4.32

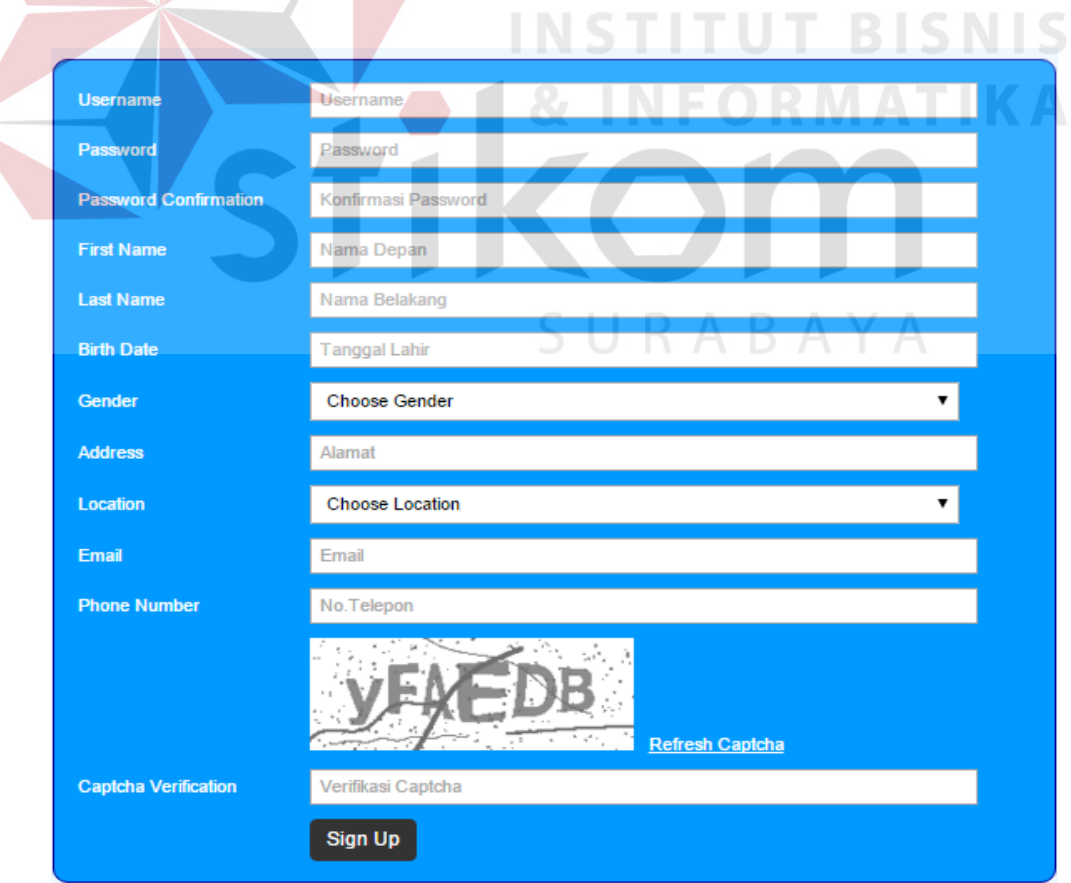

Gambar 4.34 *Form* Pendaftaran Pelanggan

#### **3.2.21** *Form* **Keranjang Belanja**

Halaman ini untuk menampilkan data pemesanan mebel yang dilakukan oleh pelanggan. Proses pemesanan mebel terlebih dahulu akan disimpan di keranjang belanja. Untuk melakukan *checkout* pelanggan harus login terlebih dahulu. Form keranjang belanja dapat dilihat pada gambar 4.33

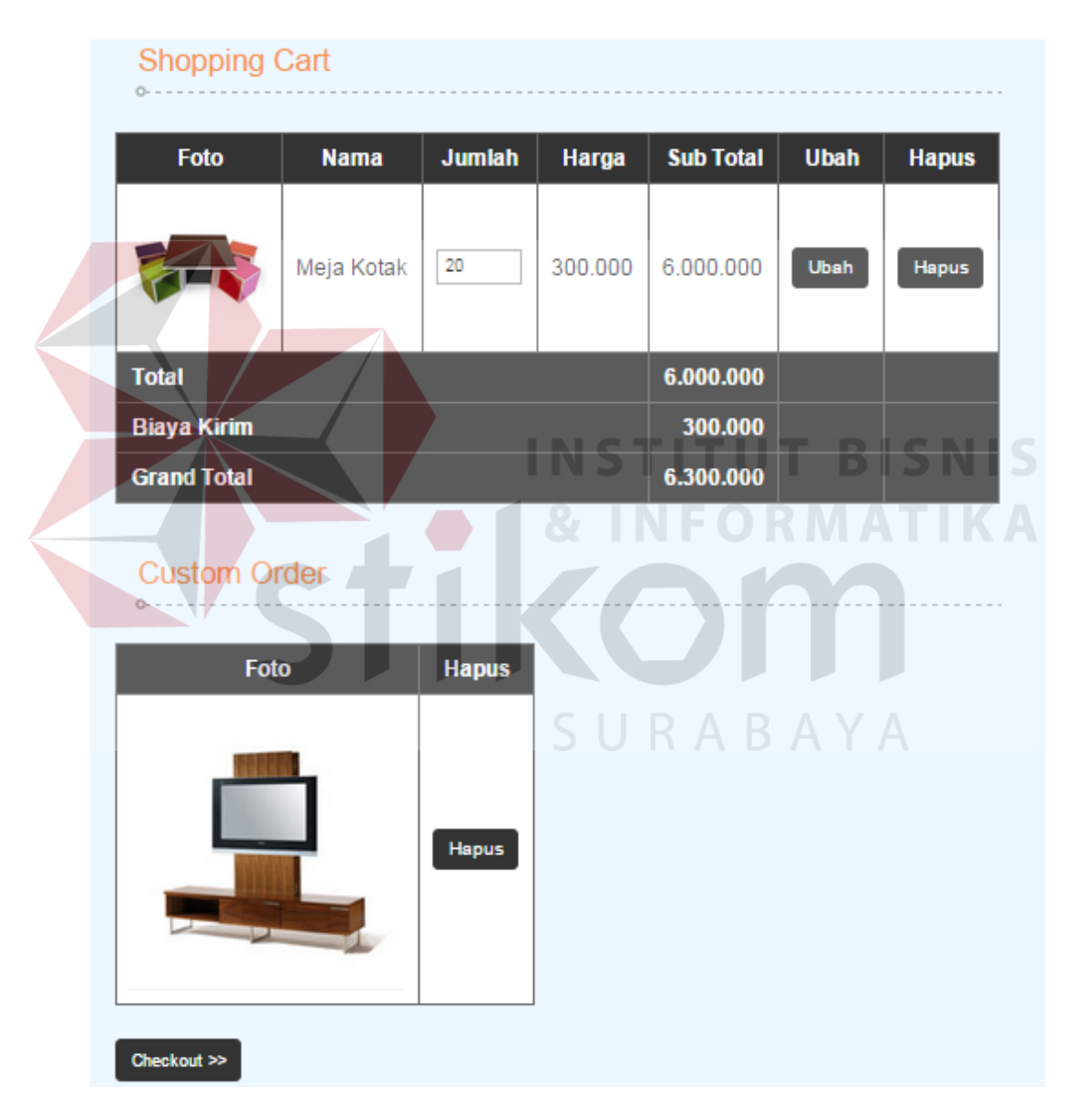

Gambar 4.35 *Form* Keranjang Belanja

#### **3.2.22** *Form* **Histori Pemesanan Pelanggan**

Halaman ini untuk menampilkan data histori pemesanan mebel yang dilakukan oleh pelanggan. Jika pelanggan telah melakukan *checkout* pada *form* keranjang belanja, maka data pemesanan yang dilakukan pelanggan akan dapat dilihat disini. Pada halaman ini, pelanggan dapat melakukan konfirmasi pembayaran DP, konfirmasi pelunasan pembayaran dan konfirmasi status pengiriman. Form histori pemesanan pelanggan dapat dilihat pada gambar 4.34 dan 4.35.

| My Order               |                      |              |                              |               |
|------------------------|----------------------|--------------|------------------------------|---------------|
| ID<br><b>Pemesanan</b> | Tanggal<br>Pemesanan | <b>Total</b> | <b>Status</b>                | <b>Detail</b> |
| T00001                 | 2015-08-10           | 37.200.000   | Selesai                      | Detail        |
| T00002                 | 2015-08-10           | 24.900.000   | Produksi                     | <b>Detail</b> |
| T00003                 | 2015-08-10           | 13.600.000   | Pengiriman                   | <b>Detail</b> |
| T00004                 | 2015-08-10           | 8.600.000    | Produksi                     | <b>Detail</b> |
| <b>T00005</b>          | 2015-08-14           | 16.300.000   | Selesai                      | <b>Detail</b> |
| T00006                 | 2015-08-14           | 10.900.000   | Pembayaran DP                | <b>Detail</b> |
| T00007                 | 2015-08-14           | 16.300.000   | Selesai                      | <b>Detail</b> |
| T00008                 | 2015-08-14           | 2.300.000    | Pengiriman                   | <b>Detail</b> |
| T00009                 | 2015-08-14           | 2.300.000    | Pengiriman                   | <b>Detail</b> |
| T00010                 | 2015-08-20           | 3.000.000    | Produksi                     | <b>Detail</b> |
| T00011                 | 2015-08-20           | 29.900.000   | Pelunasan Pembayaran         | <b>Detail</b> |
| T00012                 | 2015-08-20           | 11.100.000   | Produksi                     | <b>Detail</b> |
| T00013                 | 2015-08-20           | ÷            | Menunggu Konfirmasi<br>Harga | <b>Detail</b> |
| T00014                 | 2015-08-20           | ٠            | Menunggu Konfirmasi<br>Harga | <b>Detail</b> |

Gambar 4.36 *Form* Histori Pemesanan Pelanggan

| Data Order T00019                                |                                          |                              |              |                       |  |
|--------------------------------------------------|------------------------------------------|------------------------------|--------------|-----------------------|--|
| <b>ID Pemesanan</b>                              | T00019                                   |                              |              |                       |  |
| <b>Tanggal</b>                                   | 2015-09-16                               |                              |              |                       |  |
| <b>Status Pemesanan</b>                          | Pembayaran DP                            |                              |              |                       |  |
| <b>Detail Order</b>                              |                                          |                              |              |                       |  |
| <b>Foto</b>                                      | <b>Nama</b>                              | <b>Jumlah</b>                | <b>Harga</b> | <b>Sub Total</b>      |  |
|                                                  | Kusri Makan                              | 20                           | 100.000      | 2.000.000             |  |
|                                                  | Lemari Buku                              | 20                           | 500.000      | 10.000.000            |  |
|                                                  | Meja Kotak                               | 20                           | 300.000      | 6.000.000             |  |
| <b>Total</b><br><b>Biaya Kirim</b>               |                                          | 60                           |              | 18.000.000<br>900.000 |  |
|                                                  |                                          |                              |              |                       |  |
| <b>Grand Total</b>                               | 18.900.000                               |                              |              | INSTITUT RISN         |  |
| <b>DP</b>                                        |                                          |                              |              |                       |  |
| <b>Status DP</b>                                 | Belum Dibayar                            |                              |              |                       |  |
| <b>Minimum</b><br><b>Pembayaran</b><br><b>DP</b> | 9.450.000                                |                              |              |                       |  |
|                                                  | Tanggal<br>Pembayaran                    | 2015-09-16                   |              |                       |  |
|                                                  | <b>Jumlah</b><br>9450000<br>Pembayaran   |                              |              |                       |  |
|                                                  | Pembayaran<br>Atas Nama                  |                              |              |                       |  |
| <b>Konfirmasi</b><br><b>Pelunasan</b>            | No.<br><b>Rekening</b>                   |                              |              |                       |  |
|                                                  | <b>Bank</b>                              |                              |              |                       |  |
|                                                  | Upload Bukti<br>Pembayaran<br>(Optional) | Choose File   No file chosen |              |                       |  |
|                                                  |                                          | Konfirmasi                   |              |                       |  |
| Kembali                                          |                                          |                              |              |                       |  |

Gambar 4.37 *Form* Detail Histori Pemesanan Pelanggan

#### **4.3 Uji Coba dan Evaluasi**

Evaluasi dalam hal ini dilakukan untuk menguji apakah aplikasi yang telah dibuat sudah sesuai dengan tujuan yang diharapkan atau tidak. Berikut ini merupakan tahap-tahap yang dikerjakan dalam evaluasi, dimulai dari uji coba hingga hasil evaluasi.

#### **4.3.1 Uji Coba**

 Dalam sub bab ini akan dijelaskan hasil dari uji coba aplikasi yang telah dilakukan. Hasil uji coba aplikasi pada penelitian ini meliputi hasil *unit testing*, hasil *application testing* dan hasil *user acceptance testing*.

#### **A.** *Unit Testing*

*Unit Testing* yang dijelaskan pada sub bab ini yaitu hasil uji coba yaitu uji coba fitur *login* admin*,* fitur data *master* produk mebel, transaksi produksi mebel, fitur konfirmasi penerimaan mebel, fitur pendaftaran pelanggan, transaksi keranjang belanja, transaksi pemesanan pelanggan, transaksi pembayaran DP pelanggan, konfirmasi status pembayaran DP pelanggan, transaksi pelunasan pembayaran pelanggan, konfirmasi status pelunasan pembayaran pelanggan dan fitur upload bukti pengiriman. Berikut ini adalah uji coba fitur dasar aplikasi yang telah dilakukan:

### **A.1 Uji Coba Fitur Login**

Proses *login* dilakukan pada *form* login dengan cara memasukkan *username* dan kata sandi. Dari *username* dan kata sandi ini akan diketahui grup penggunanya sesuai dengan yang telah dimasukkan ke *database*.

| <b>Test Case</b><br>ID | Tujuan                                                                                       | Input                                                                   | Output                                                                                                    | <b>Status</b>                         |
|------------------------|----------------------------------------------------------------------------------------------|-------------------------------------------------------------------------|----------------------------------------------------------------------------------------------------|---------------------------------------|
| 1.                     | Menguji coba<br>login untuk<br>hak akses<br>admin<br>penjualan<br>dengan data<br>yang benar. | Memasukkan data<br>login username=<br>"admin" dan<br>password "admin".  | Masuk ke menu<br>utama pada dengan<br>hak akses admin<br>penjualan dan<br>menampilkan menu<br>aplikasi yang dapat<br>diakses oleh admin<br>penjualan. | <b>Sukses</b><br>(Gambar<br>4.39).    |
| $\overline{2}$ .       | Menguji coba<br>login untuk<br>hak akses<br>admin<br>penjualan<br>dengan data<br>yang salah. | Memasukkan data<br>$login$ username=<br>"admin dan<br>password "gagal". | Muncul pesan<br>"Username atau<br>Password salah".                                                                                                    | <b>Sukses</b><br>(Gambar<br>$4.40$ ). |
|                        |                                                                                              |                                                                         |                                                                                                    |                                       |
|                        | <b>Username</b>                                                                              | <b>Username</b>                                                         |                                                                                                    |                                       |
|                        | Password                                                                                     | Password                                                                |                                                                                                    |                                       |

Tabel 4.1 *Test Case Login*

Gambar 4.38 *Form* Uji *Login* 

SURABAYA

Submit

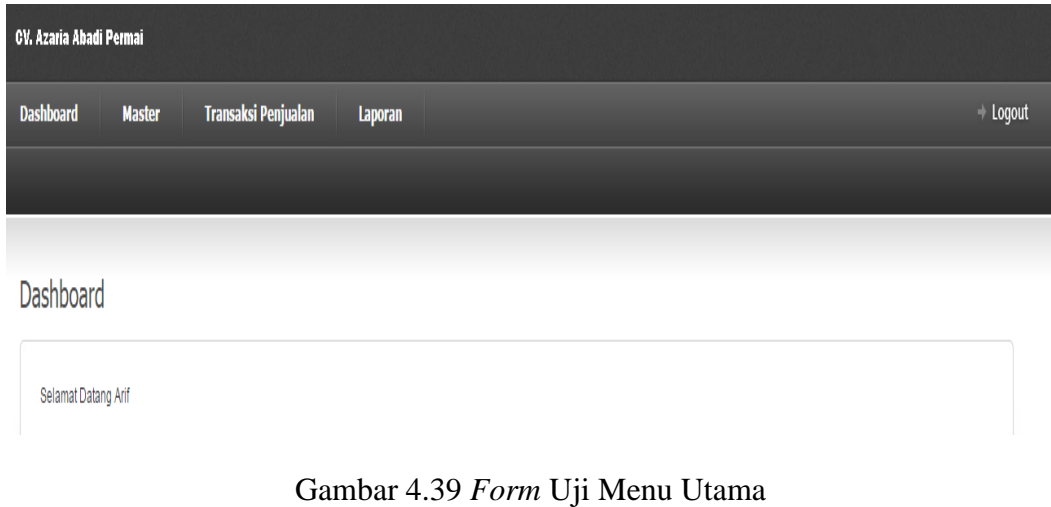

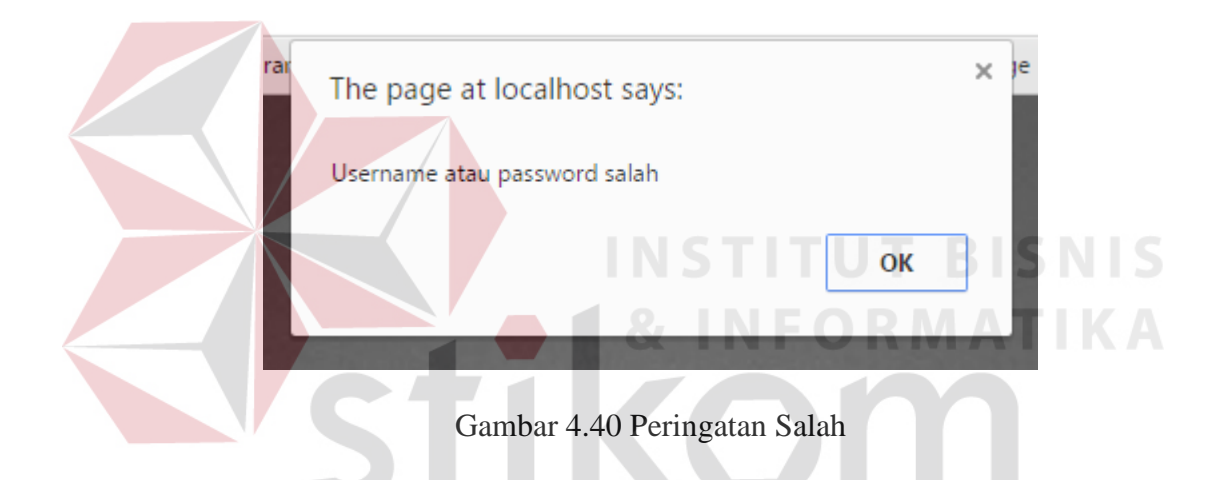

#### **A.2 Uji Coba Fitur Penambahan Data Master Produk Mebel**

Dalam memasukkan data master produk mebel, bagian produksi akan memilih jenis mebel pada *combobox* dan upload foto produk mebel. Selain itu, bagian produksi juga harus memasukkan nama mebel, kayu, ukuran, dan stok pada *textbox* yang ada pada *form input* master produk mebel .

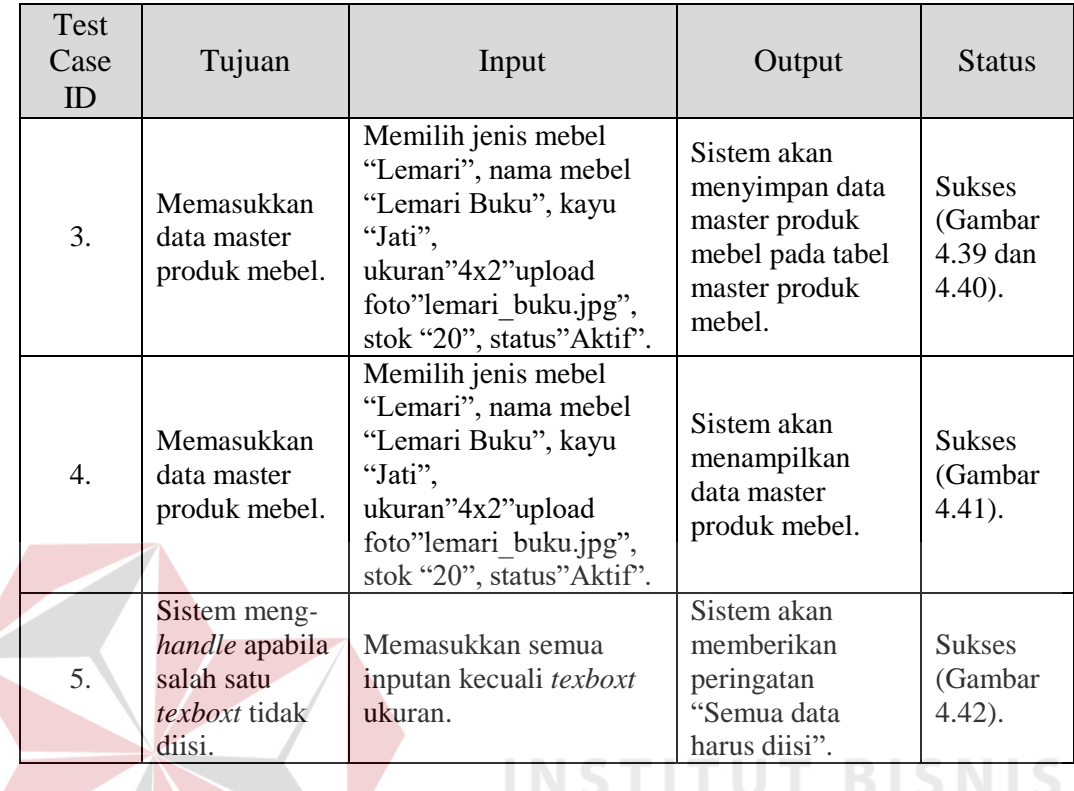

**311** 

**INFORMATIKA** 

SURABAYA

Tabel 4.2 *Test Case* Penambahan Data Master Produk Mebel

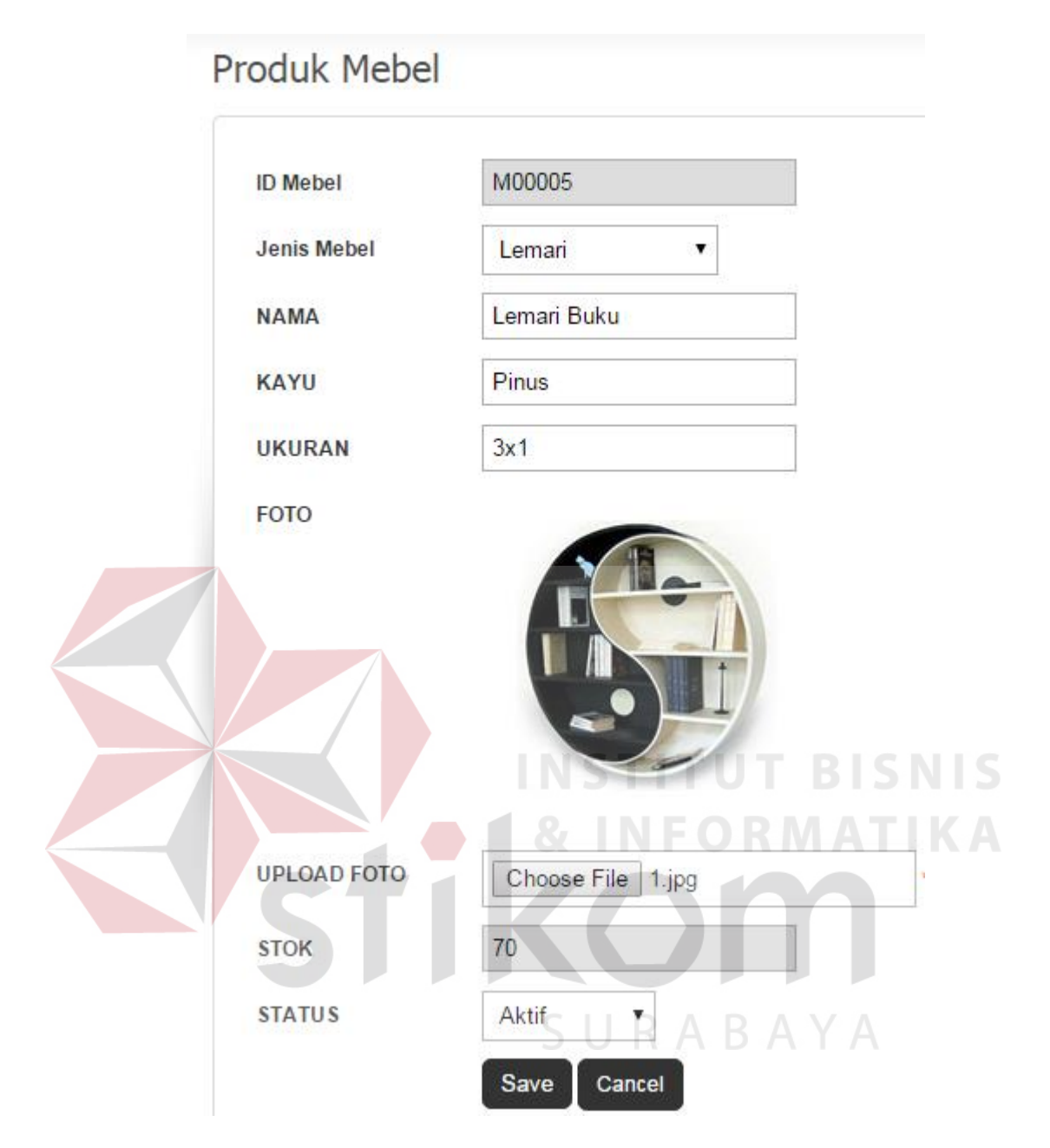

Gambar 4.41 Uji Penambahan Data Master Produk Mebel

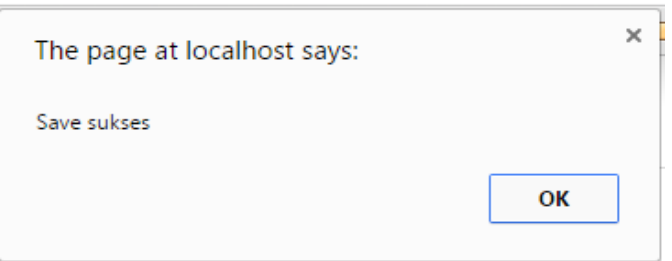

Gambar 4.42 Pemberitahuan Penyimpanan Data Berhasil

| Produk Mebel                    |                    |                                            |                   |               |                        |                               |                     |                                        |
|---------------------------------|--------------------|--------------------------------------------|-------------------|---------------|------------------------|-------------------------------|---------------------|----------------------------------------|
| Tambah Data                     |                    |                                            |                   |               |                        |                               |                     |                                        |
| Show 10 v entries<br>ID Mebel A | <b>Jenis Mebel</b> | <b>Nama</b><br>$\frac{1}{2}$<br>$\ddot{ }$ | Kayu $\triangleq$ | Ukuran $\phi$ | Foto<br>$\frac{1}{\P}$ | Search:<br>Stok $\frac{1}{V}$ | Status $\triangleq$ | <b>Option</b>                          |
|                                 |                    |                                            |                   |               |                        |                               |                     |                                        |
| M00005<br>MANIT                 | Lemari             | Lemari Buku                                | Pinus             | 3x1           |                        | 70                            | Aktif               | $\begin{bmatrix} 0 \\ 0 \end{bmatrix}$ |

Gambar 4.43 *Form View* Master Produk Mebel

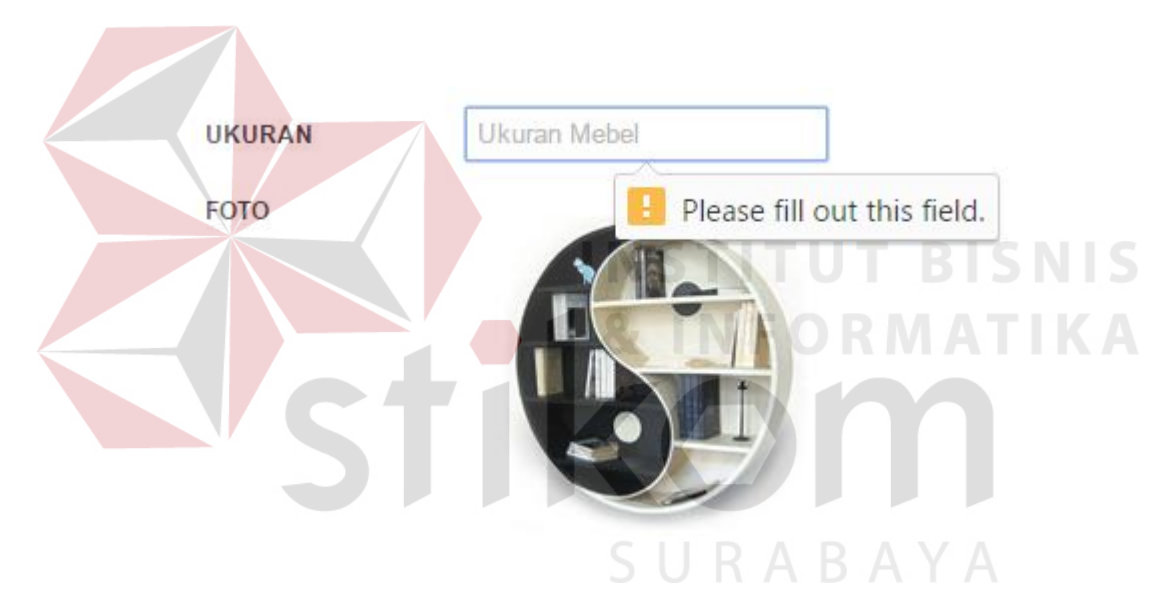

Gambar 4.44 Pemberitahuan Data Ukuran Belum Diisi

#### **A.3 Uji Coba Fitur Penambahan Data Produksi Mebel**

Apabila telah dilakukan pengisian data master produk mebel, maka data produk mebel akan tersimpan dan akan muncul pada *combo box* "Mebel" pada form produksi mebel. Bagian produksi akan memilih nama mebel dan menekan *button* Tambah Detail, sistem akan menampilkan data produksi mebel yang dipilih. Dan apabila menekan *button* Save, maka data produksi akan tersimpan di *database* tabel transaksi produksi mebel.

| Test<br>Case ID | Tujuan                                                 | Input                                                                | Output                                                                                                | <b>Status</b>                         |
|-----------------|--------------------------------------------------------|----------------------------------------------------------------------|----------------------------------------------------------------------------------------------------|---------------------------------------|
| 6.              | Memasukkan<br>data produksi<br>mebel.                  | Memilih tanggal<br>"2015-08-21" dan<br>nama mebel<br>"Lemari Buku".  | Sistem akan<br>menampilkan data<br>produksi mebel.                                                    | <b>Sukses</b><br>(Gambar<br>$4.43$ ). |
| 7.              | Memasukkan<br>jumlah<br>produksi.                      | Memasukkan<br>jumlah produksi<br>"50".                               | Sistem akan<br>menampilkan<br>jumlah produksi<br>mebel.                                               | <b>Sukses</b><br>(Gambar<br>$4.44$ ). |
| 8.              | Menambahkan<br>Data Produksi.                          | Memilih tanggal<br>"2015-08-21" dan<br>nama mebel<br>"Kabinet 11".   | Sistem akan<br>menampilkan data<br>produksi mebel<br>dibawah data<br>produksi mebel<br>"Lemari Buku". | <b>Sukses</b><br>(Gambar<br>$4.45$ ). |
| 9.              | Memasukkan<br>data produksi<br>mebel.                  | Menekan button<br>"Save" pada form<br>Produksi Mebel.                | Sistem akan<br>menyimpan data<br>produksi mebel.                                                      | <b>Sukses</b><br>(Gambar<br>$4.46$ ). |
| 10.             | Sistem meng-<br>handle nama<br>mebel belum<br>dipilih. | Memilih tanggal<br>"2015-08-21" dan<br>nama mebel "Pilih"<br>Mebel". | Sistem akan<br>memberi peringatan<br>"Mebel belum<br>dipilih".                                        | <b>Sukses</b><br>(Gambar<br>$4.47$ ). |

Tabel 4.3 *Test Case* Produksi Mebel

## Produksi Mebel

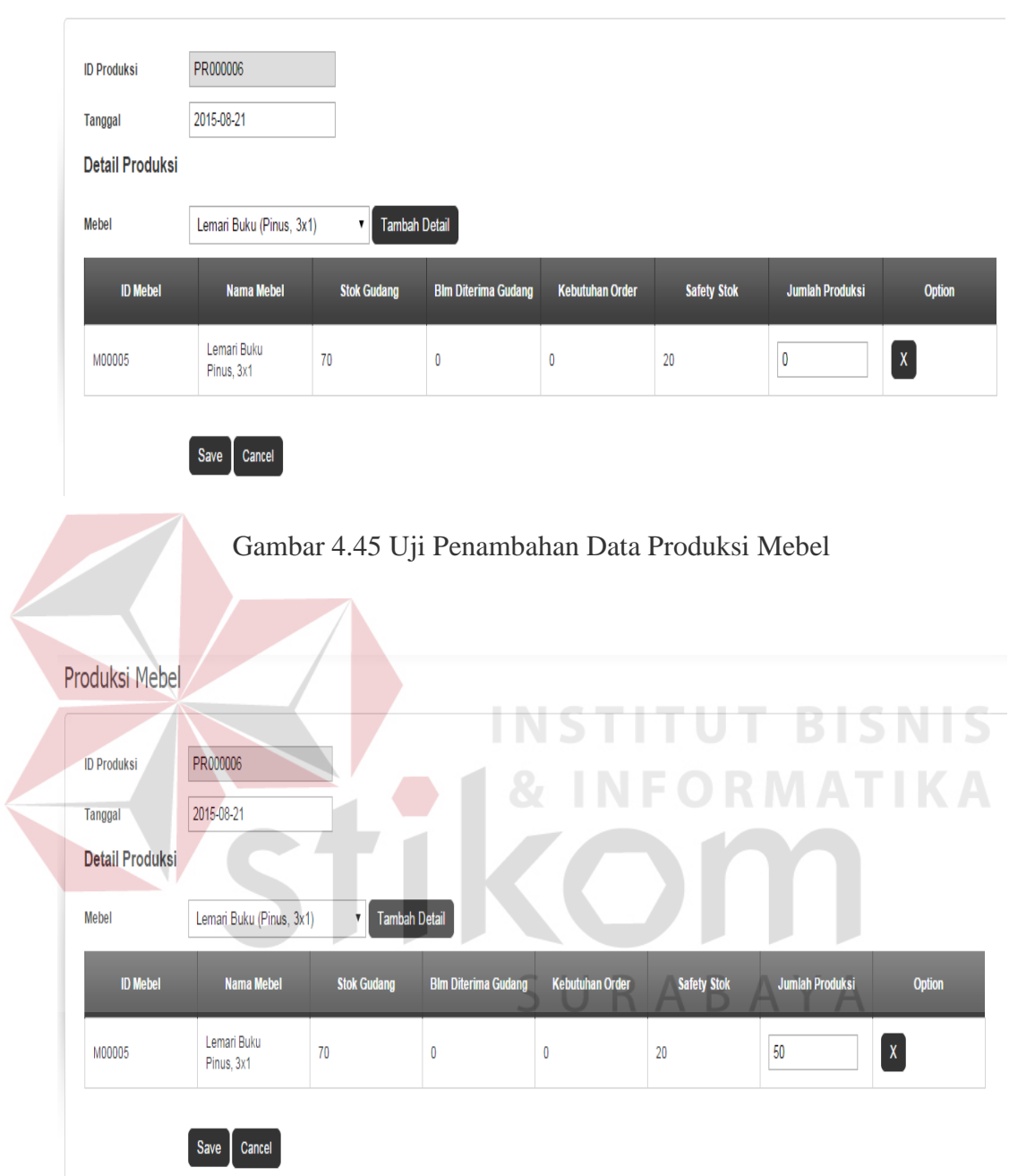

Gambar 4.46 Uji Penambahan Data Jumlah Produksi

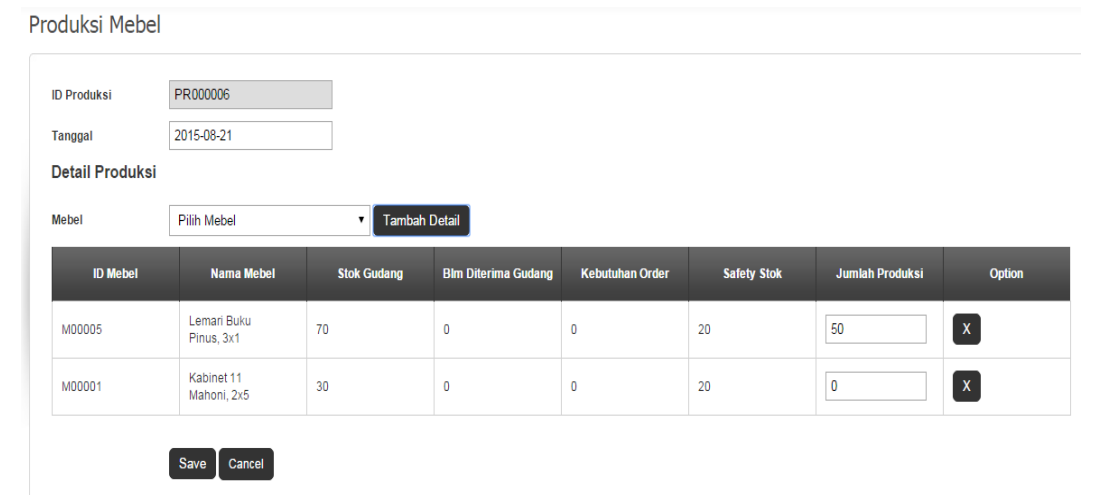

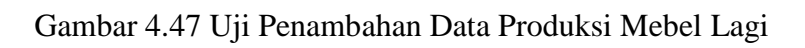

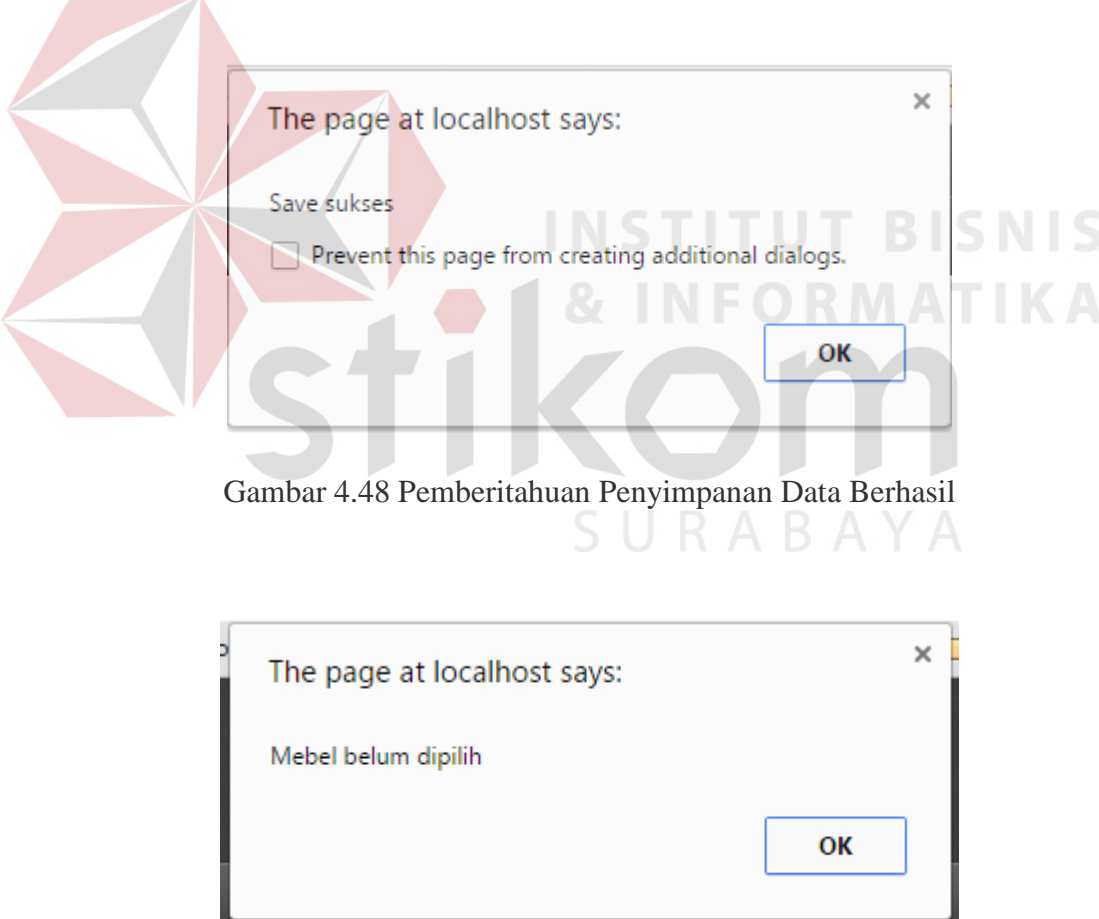

Gambar 4.49 Pemberitahuan Mebel Belum Dipilih

#### **A.4 Fitur Konfirmasi Penerimaan Mebel**

Apabila bagian gudang sudah menerima produk mebel dari bagian produksi, bagian gudang dapat mengkonfirmasi penerimaan mebel. Bagian gudang akan menekan *button* Konfirmasi Barang Diterima. Jika bagian gudang menekan Ya, maka status penerimaan produk mebel akan berubah menjadi Sudah Diterima.

| Test<br>Case ID     | Tujuan                                              | Input                                                                                                    | Output                                                                                                    | <b>Status</b>                                        |
|---------------------|-----------------------------------------------------|----------------------------------------------------------------------------------------------------|----------------------------------------------------------------------------------------------------|------------------------------------------------------|
|                     |                                                     |                                                                                                    |                                                                                                    |                                                      |
| 11.                 | Memasukkan<br>data<br>penerimaan<br>produksi mebel. | Memilih ID<br>Produksi PR000007<br>dan pilih <i>button</i><br><b>Barang Sudang</b><br>Diterima dan pilih<br>OK. | Sistem akan<br>menyimpan status<br>data produksi mebel<br>mebel diterima dan<br>menampilkan<br>informasi<br>Penerimaan | <b>Sukses</b><br>(Gambar<br>4.50, 4.51<br>dan 4.52). |
|                     |                                                     |                                                                                                    | Produksi Sukses.                                                                                                    |                                                      |
|                     |                                                     |                                                                                                    |                                                                                                    |                                                      |
| Penerimaan Produksi |                                                     |                                                                                                    |                                                                                                    |                                                      |

Tabel 4.4 *Test Case* Konfirmasi Penerimaan Mebel

| Show 10<br>v entries |                |                    |       | Search:                          |  |
|----------------------|----------------|--------------------|-------|----------------------------------|--|
| <b>ID Produksi</b>   | <b>Tanggal</b> | <b>Status</b>      | Jenis | <b>Option</b>                    |  |
| PR000007             | 2016-01-21     | Selesai Diproduksi | Umum  | [Detail] [Barang Sudah Diterima] |  |

Gambar 4.50 Form Penerimaan Mebel

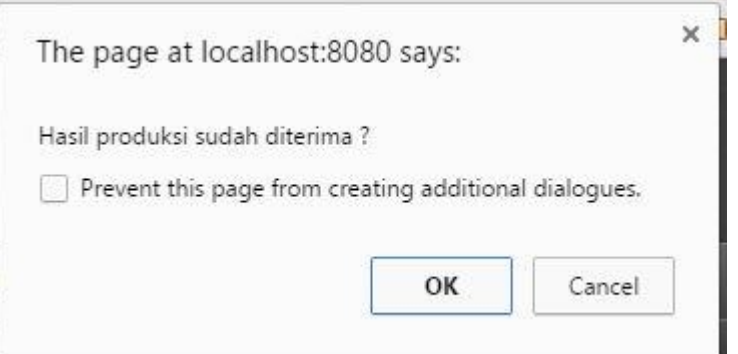

Gambar 4.51 Konfirmasi Penerimaan Mebel

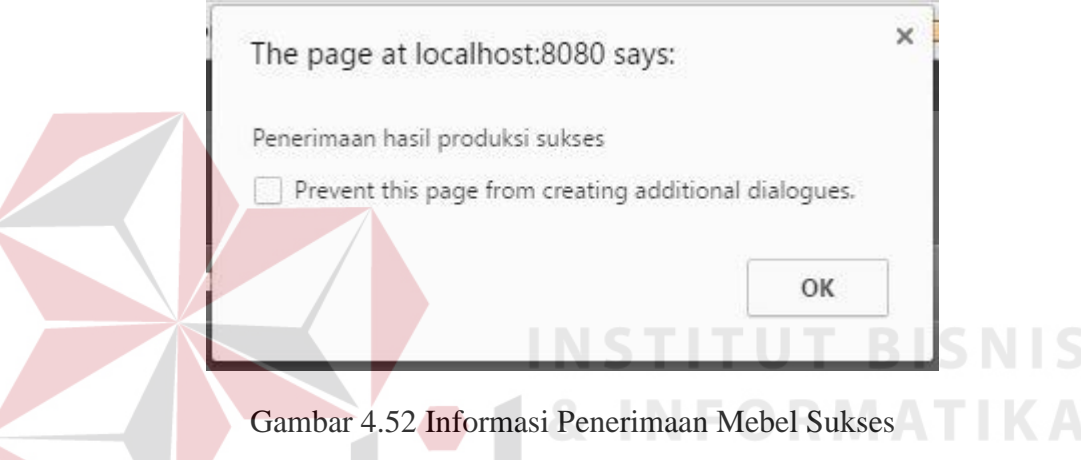

#### **A.5 Fitur Pendaftaran Pelanggan**

Sebelum pelanggan dapat melakukan transaksi pemesanan mebel melalui aplikasi web, maka pelangan diharuskan mempunyai akun terlebih dahulu. Apabila pelanggan belum mempunyai akun, maka pelanggan dapat melakukan pendaftaran. Data-data yang harus di inputkan meliputi *username*, *password*, konfirmasi *password*, nama depan, nama belakang, jenis kelamin, tanggal lahir, alamat, lokasi, *e-mail*, no.telepon dan kode *captcha.*

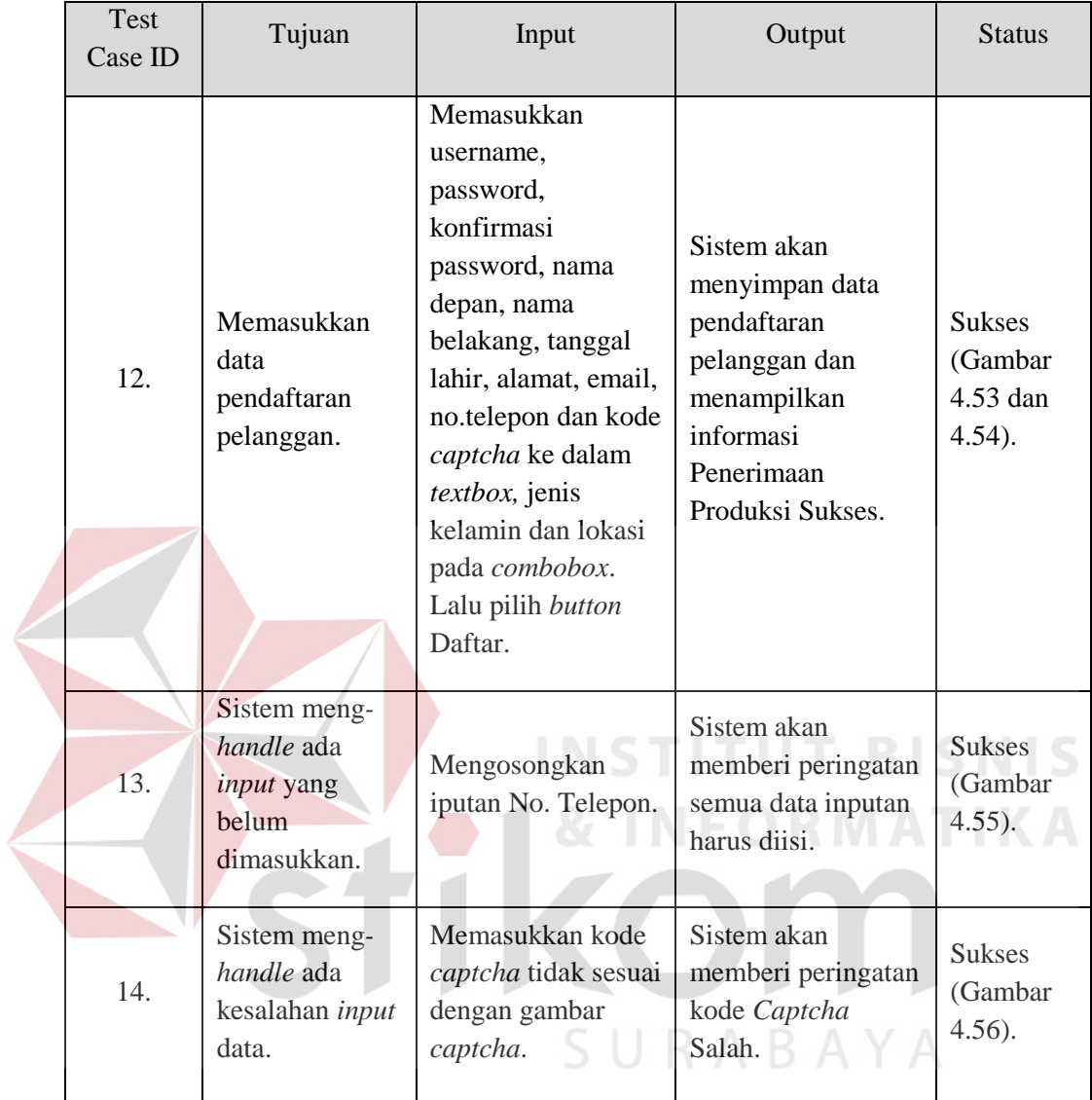

## Tabel 4.5 *Test Case* Pendaftaran Pelanggan

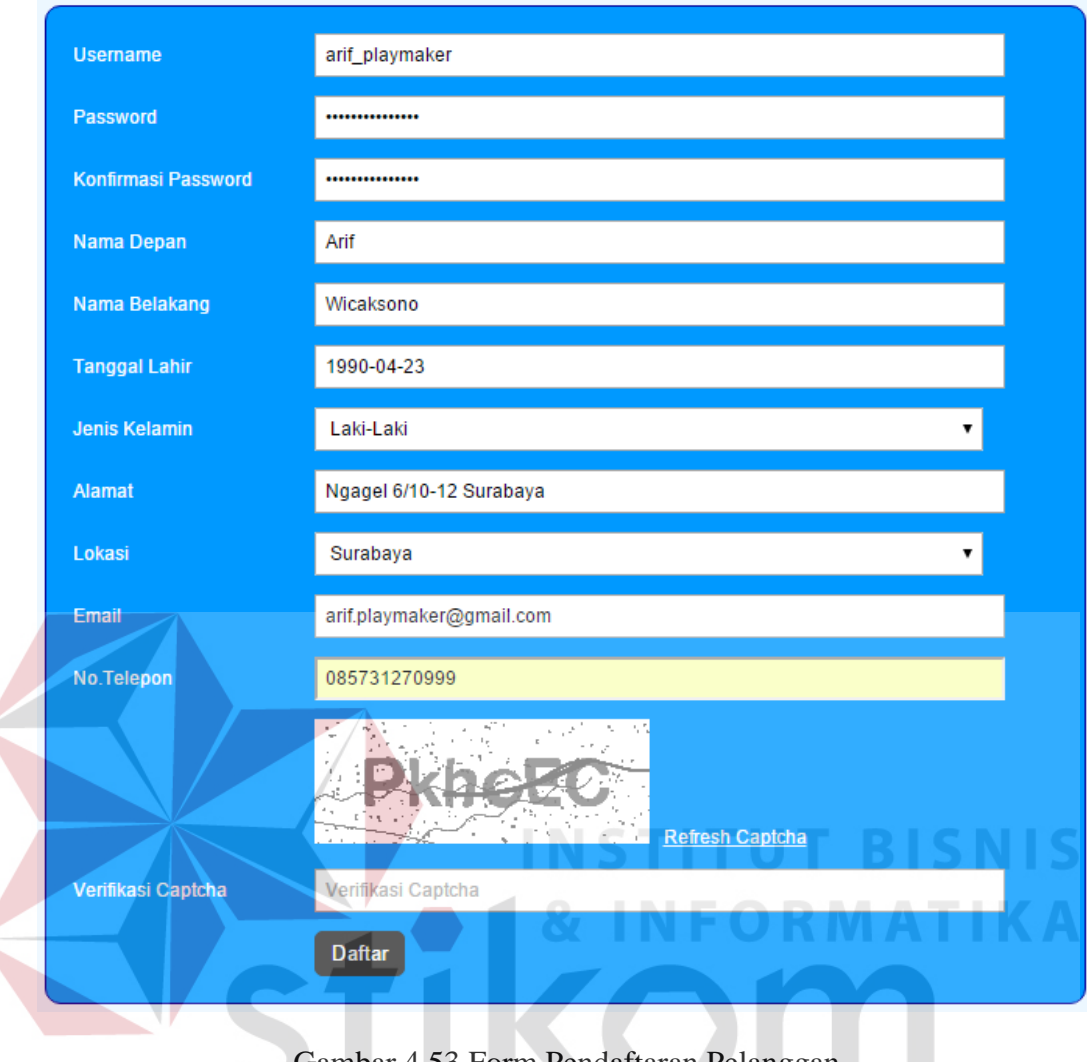

# Gambar 4.53 Form Pendaftaran Pelanggan

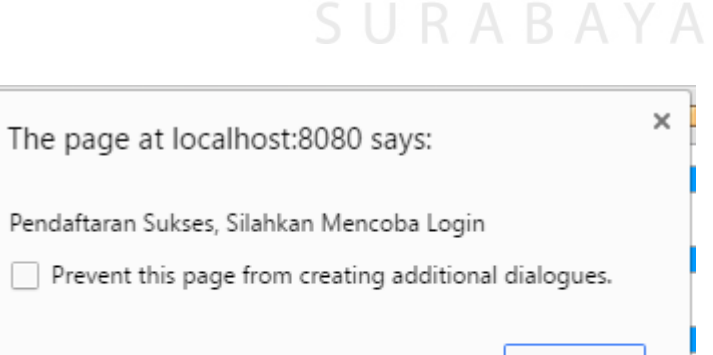

OK

Gambar 4.54 Pendaftaran Pelanggan Sukses

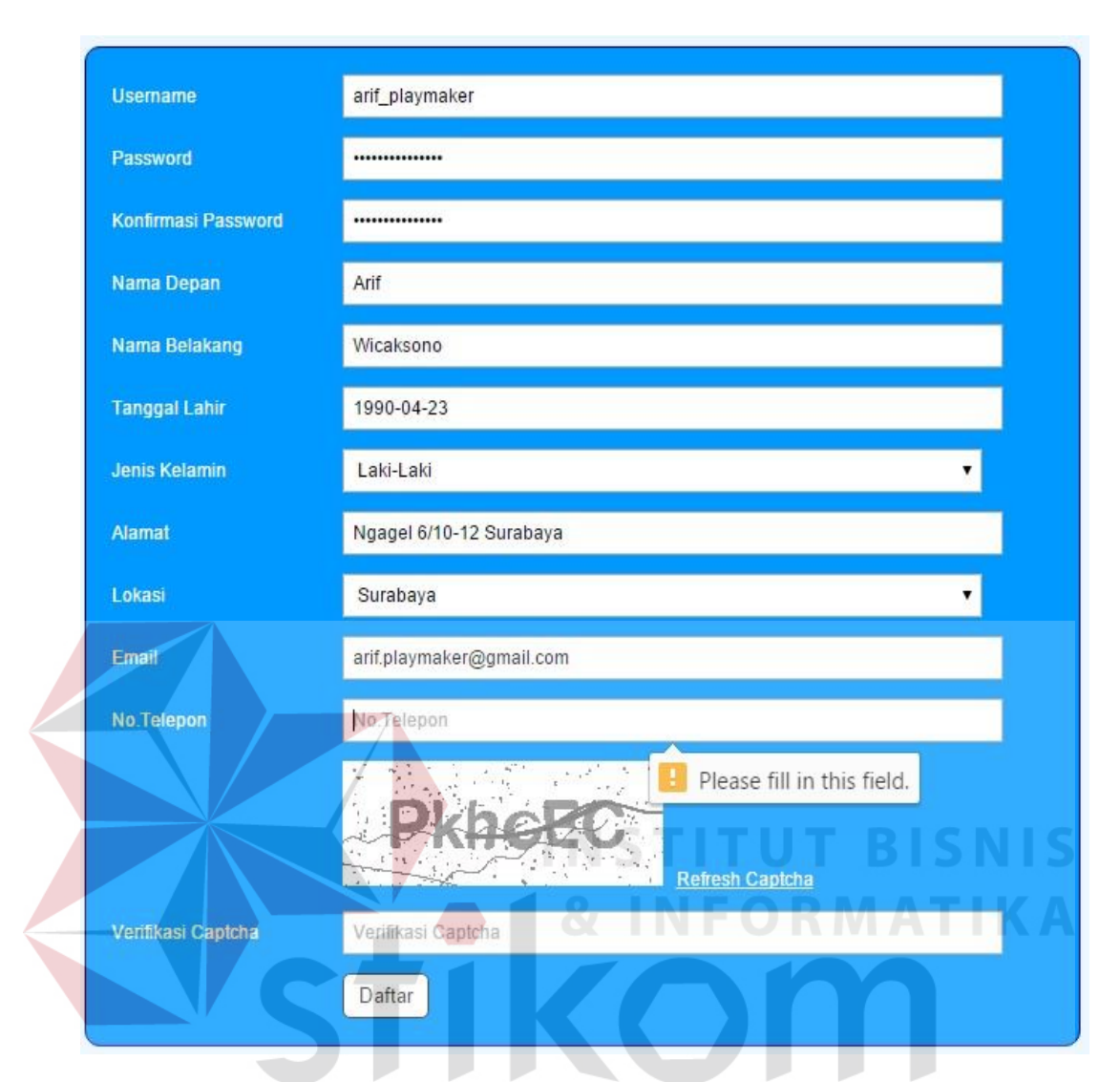

Gambar 4.55 Peringatan Inputan Belum Di Isi  $\mathcal{L}$ 

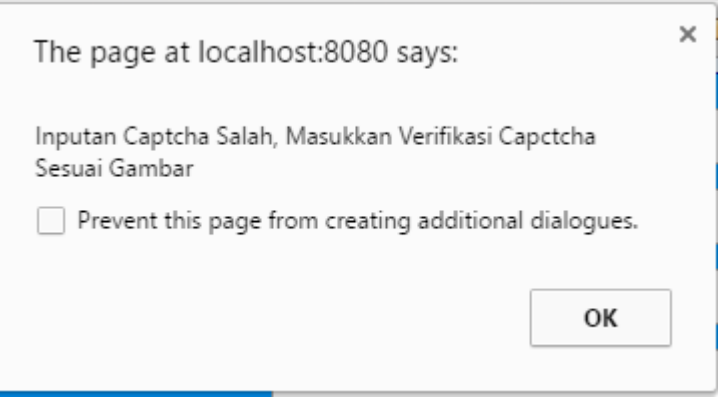

Gambar 4.56 Peringatan Kode Captcha Salah

#### **A.6 Uji Coba Fitur Keranjang Belanja pada Pemesanan Produk Mebel**

Dalam melakukan pemesanan pelanggan, pelanggan akan memilih produk mebel yang dipilih terlebih dahulu. Apabila pelanggan menekan *button "Add to Cart"* maka data pesanan akan masuk ke tabel keranjang belanja.

| Test<br>Case ID | Tujuan                                                                                                    | Input                                                                                                 | Output                                                                                                    | <b>Status</b>                         |
|-----------------|----------------------------------------------------------------------------------------------------|----------------------------------------------------------------------------------------------------|----------------------------------------------------------------------------------------------------|---------------------------------------|
| 15.             | Memilih<br>produk mebel<br>pada katalog<br>produk mebel.                                                       | Memilih katalog<br>mebel "Meja 1".                                                                    | Sistem akan<br>menampilkan detail<br>produk mebel<br>"Meja 1".                                                    | <b>Sukses</b><br>(Gambar<br>$4.57$ ). |
| 16.             | Menambahkan<br>produk mebel<br>ke form<br>keranjang<br>belanja.                                                | Memilih katalog<br>mebel "Meja 1" dan<br>pilih button "Add<br>to Cart".                               | Sistem akan<br>menampilkan detail<br>produk mebel pada<br>form Keranjang<br>Belanja.                              | <b>Sukses</b><br>(Gambar<br>$4.58$ ). |
| 17.             | Mengubah<br>produk mebel<br>pada form<br>keranjang<br>belanja.                                                 | Memilih katalog<br>mebel "Meja 1" dan<br>mengubah jumlah<br>"25". Kemudian<br>pilih button<br>"Ubah". | Sistem akan<br>mengubah detail<br>produk mebel pada<br>form Keranjang<br>Belanja.                                 | <b>Sukses</b><br>(Gambar<br>$4.59$ ). |
| 18.             | Menghapus<br>produk mebel<br>pada form<br>keranjang<br>belanja.                                                | Memilih katalog<br>mebel "Meja 1" dan<br>pilih button<br>"Hapus" pada form<br>Keranjang Belanja.      | Sistem akan<br>menghapus produk<br>mebel pada form<br>Keranjang Belanja.                                          | <b>Sukses</b><br>(Gambar<br>$4.60$ ). |
| 19.             | Menambahkan<br>produk mebel<br>yand ada di<br>form keranjang<br>belanja ke<br>transaksi<br>pemesanan<br>mebel. | Menekan <i>button</i><br>"Checkout" pada<br>form Keranjang<br>Belanja.                                | Sistem akan<br>menyimpan produk<br>mebel pada form<br>Keranjang Belanja<br>ke tabel transaksi<br>pemesanan mebel. | <b>Sukses</b><br>(Gambar<br>$4.61$ ). |

Tabel 4.6 *Test Case* Keranjang Belanja

# Meja 1 Kode<br>Mebel M00002 Kayu Jati Ukuran  $3x3$ Rp. 200.000 Harga Jumlah 20 Add to Cart

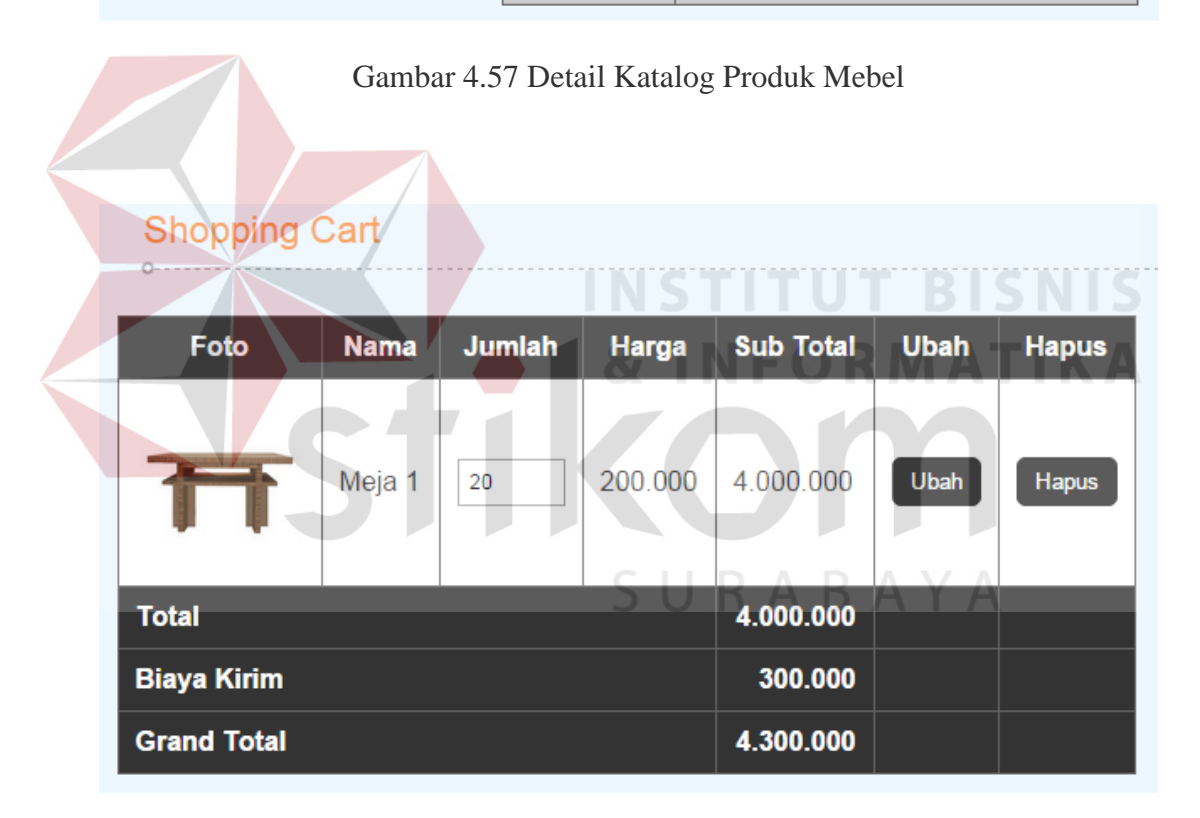

Gambar 4.58 *Form* Keranjang Belanja

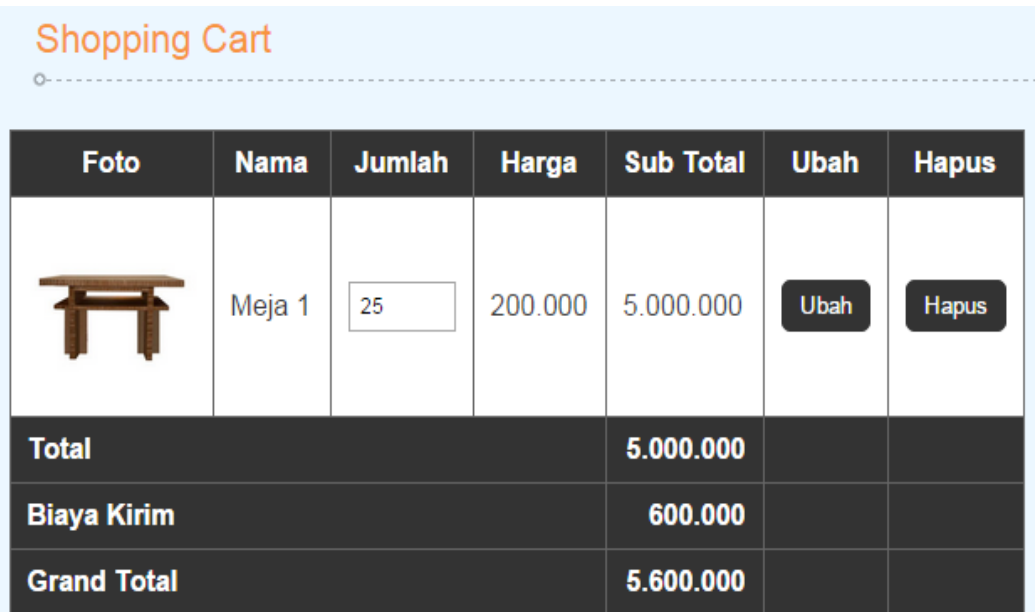

Gambar 4.59 Jumlah Pemesanan Berhasil Diubah

T BIS

# **Shopping Cart**

 $\circ$ 

| <b>Nama Jumlah Harga Sub Total Ubah Hapus</b><br>Foto |   |  |
|-------------------------------------------------------|---|--|
| <b>Total</b>                                          | O |  |
| <b>Biaya Kirim</b>                                    |   |  |
| <b>Grand Total</b>                                    | O |  |

Gambar 4.60 Produk Mebel yang Dipilih Berhasil Dihapus dari Keranjang Belanja

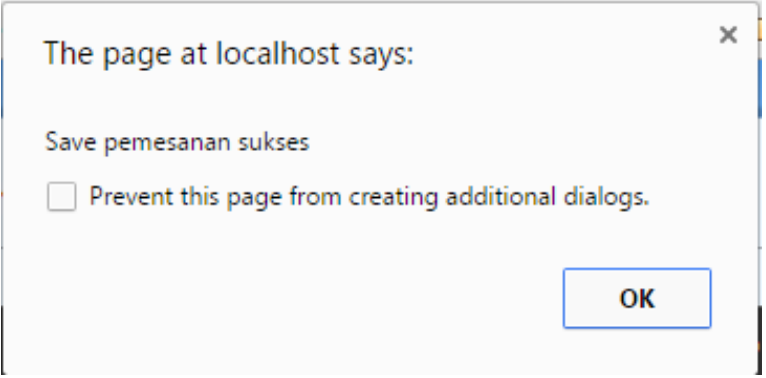

Gambar 4.61 Pemberitahuan Data Keranjang Belanja Berhasil Disimpan ke Transaksi Pemesanan

#### **A.7 Uji Coba Transaksi Pemesanan Pemesanan Produk Mebel**

Setelah pelanggan selesai memilih produk mebel dan menambahkan produk mebel yang dipesan ke halaman keranjang belanja, pelanggan dapat melakukan penyimpanan data transaksi pemesanan dengan menekan button *Checkout*.

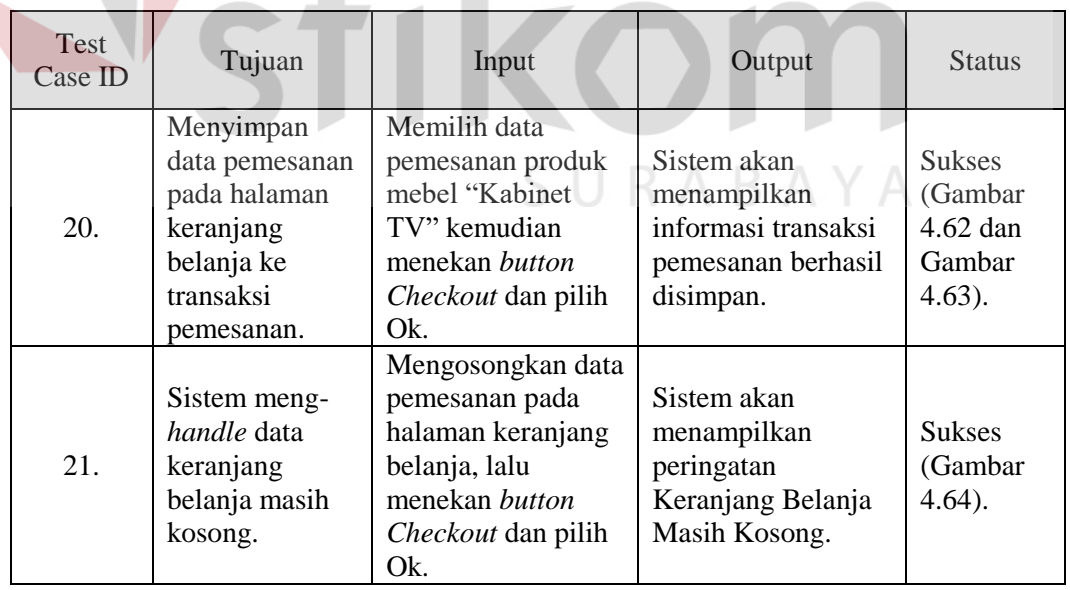

Tabel 4.7 *Test Case* Transaksi Pemesanan Produk Mebel

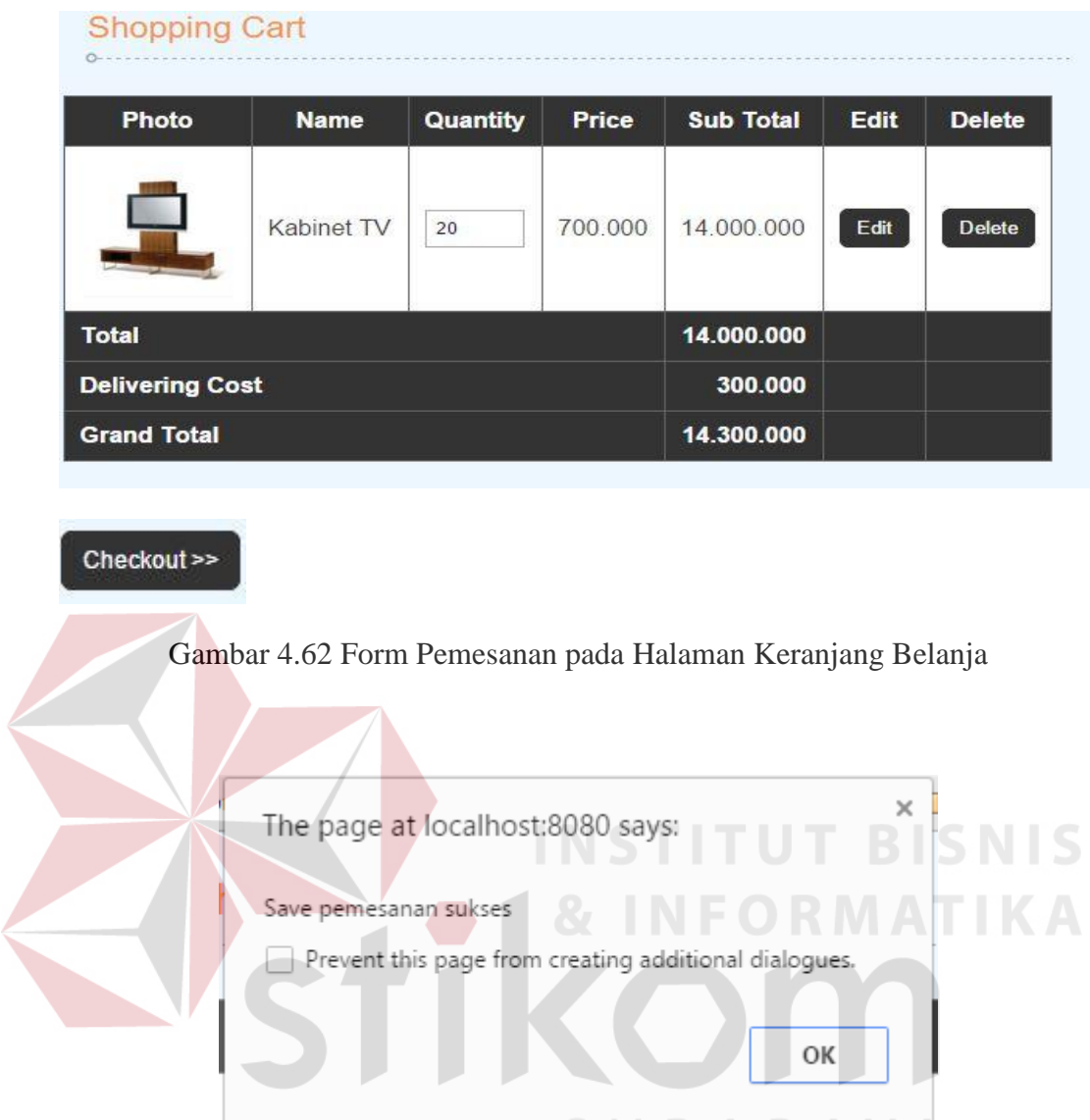

Gambar 4.63 Informasi Penyimpanan Data Pemesanan Sukses

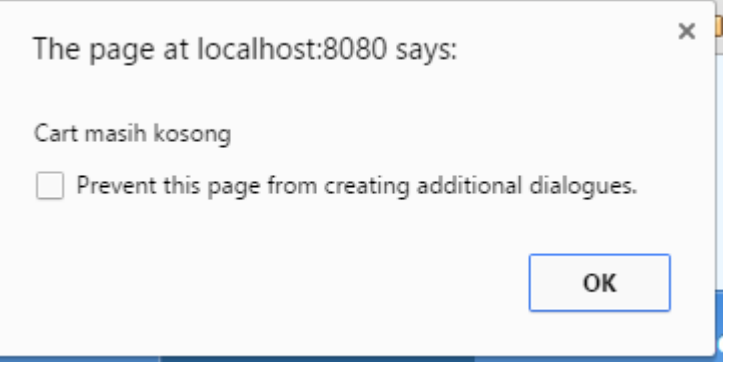

Gambar 4.64 Peringatan Keranjang Belanja Masih Kosong

#### **A.8 Uji Coba Transaksi Pembayaran DP Pelanggan**

Setelah pelanggan selesai menyimpan data transaksi pemesanan mebel, pelanggan dapat melihat informasi total harga pemesanan. Pelanggan dapat melakukan konformasi pembayaran DP melalui menu *history* pemesanan. Jumlah pembayaran DP terisi otomatis 50% dari total harga pemesanan mebel ditambah 3 digit terakhir kode transaksi pemesanan.

| <b>Test</b><br>Case ID | Tujuan                                           | Input                                                                                                    | Output                                                                                      | <b>Status</b>                                                |
|------------------------|--------------------------------------------------|----------------------------------------------------------------------------------------------------|---------------------------------------------------------------------------------------------|--------------------------------------------------------------|
| 22.                    | Menyimpan<br>data<br>pembayaran DP<br>pelanggan. | Memilih bank<br>pembayaran DP<br>dan mengupload<br>bukti pembayaran<br>DP, kemudian<br>menekan menekan<br>button Konfirmasi<br>dan pilih Ok. | Sistem akan<br>menampilkan<br>informasi<br>konfirmasi<br>pembayaran DP<br>Pelanggan Sukses. | <b>Sukses</b><br>(Gambar)<br>4.65 dan<br>Gambar<br>$4.66$ ). |
|                        |                                                  |                                                                                                    |                                                                                             |                                                              |

Tabel 4.8 *Test Case* Transaksi Pembayaran DP Pelanggan

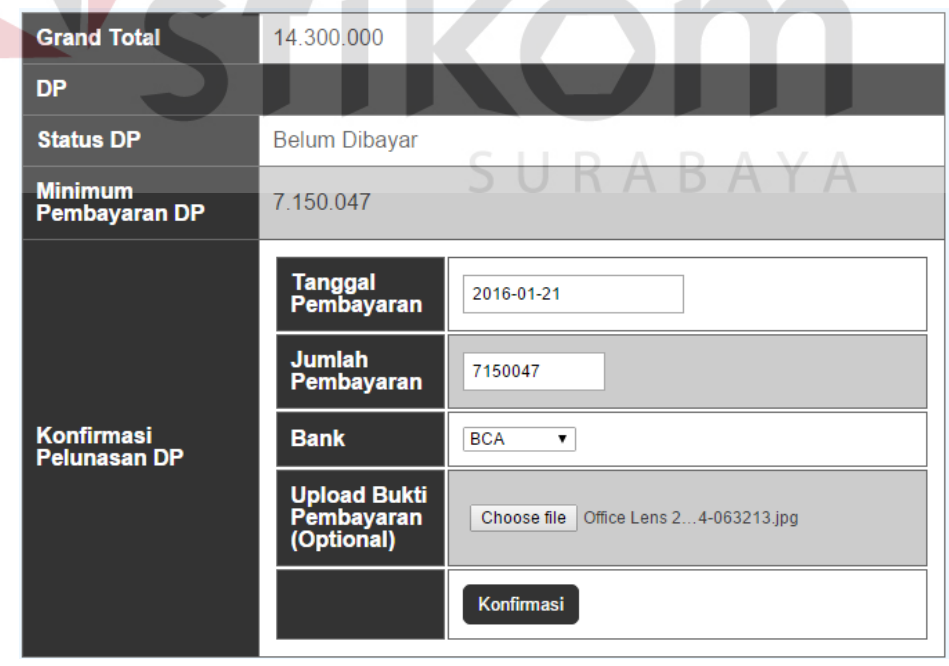

Gambar 4.65 Form Konfirmasi Pembayaran DP Pelanggan

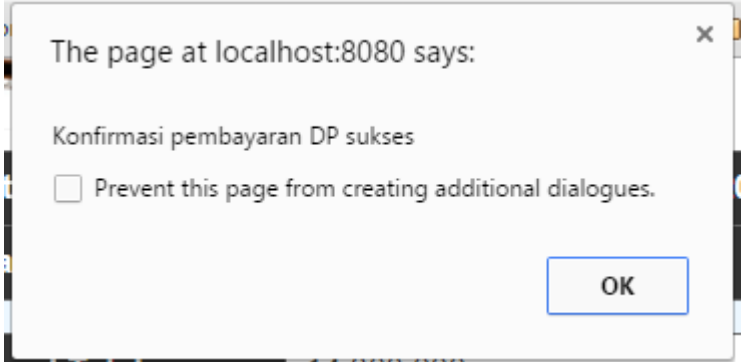

Gambar 4.66 Informasi Pembayaran DP Pelanggan Sukses

### **A.9 Uji Coba Konfirmasi Pembayaran DP Pelanggan**

Setelah pelanggan melakukan konfirmasi pembayaran DP, maka admin akan menerima status penerimaan konfirmasi pembayaran DP masuk. Apabila pembayaran DP pelanggan sudah masuk ke rekening yang dituju, maka admin dapat menekan *button* Konfirmasi DP Dibayar untuk mengubah status pembayaran DP pelanggan menjadi Lunas. NE

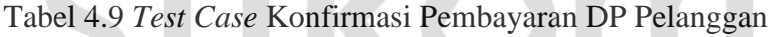

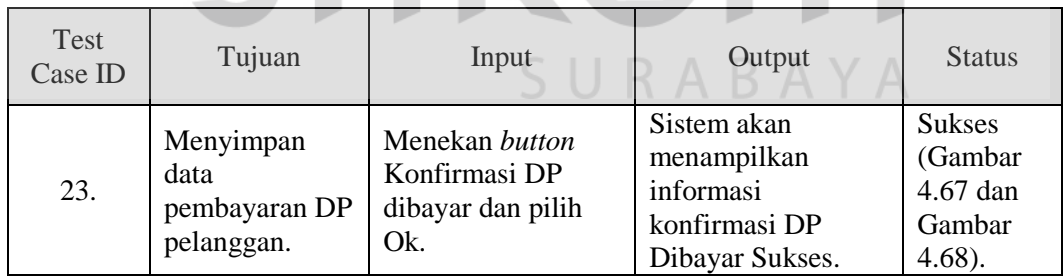

## Pembayaran DP Order

|                     | Show 10 v entries<br>Search: |                                                      |           |                    |                  |           |                                                                                                    |          |                         |
|---------------------|------------------------------|------------------------------------------------------|-----------|--------------------|------------------|-----------|----------------------------------------------------------------------------------------------------|----------|-------------------------|
| <b>ID Pemesanan</b> |                              | Tanggal $\triangleq$ Nama Pelanggan: Telp Pelanggan: |           | Total $\triangleq$ |                  |           | Status DP $\quad$ DP Dibaya $\spadesuit$ Tanggal Pembayaran DP $\spadesuit$ Detail Pembayaran DP $\spadesuit$ |          | <b>Option</b>           |
| T00047              | 2016-01-21                   | arif wicaksono                                       | 085741321 | 14.300.000         | Sudah Konfirmasi | 7.150.047 | 2016-01-21                                                                                                    | [Detail] | [Konfirmasi DP Dibayar] |
| T00046              | 2016-01-20                   | arif wicaksono                                       | 085741321 | 28.600.000         | Belum Dibayar    |           |                                                                                                    | [Detail] |                         |

Gambar 4.67 Form Konfirmasi Pembayaran DP Pelanggan

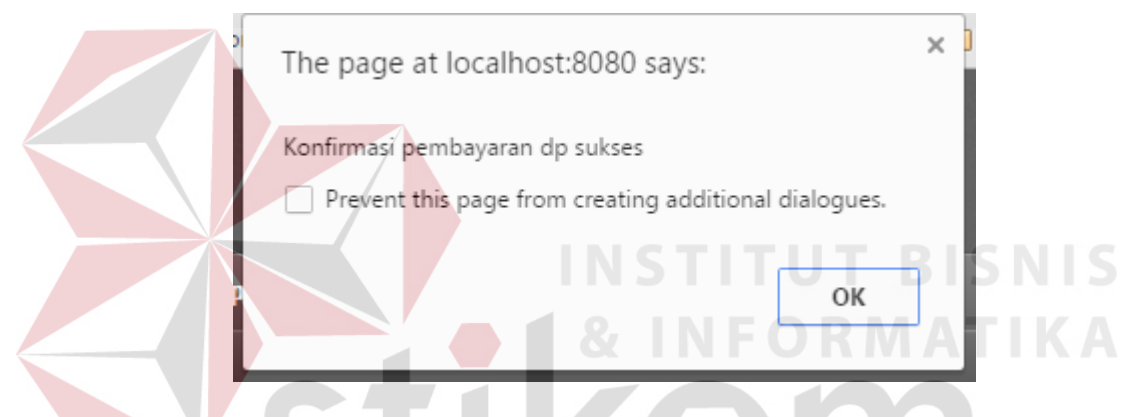

Gambar 4.68 Informasi Konfirmasi Pembayaran DP Pelanggan Sukses

## **A.10 Uji Coba Transaksi Pelunasan Pembayaran Pelanggan**

Setelah pelanggan mendapat informasi bahwa produk mebel yang dipesan sudah siap dikirim, pelanggan dapat melakukan pelunasan pembayaran. Pelanggan dapat melakukan konfirmasi pelunasan pembayaran melalui menu *history* pemesanan. Jumlah pelunasan pembayaran terisi otomatis dari sisa total harga pemesanan dikurangi jumlah DP yang telah dibayar lalu ditambah 3 digit terakhir kode transaksi pemesanan.

| <b>Test</b><br>Case ID | Tujuan                                                     | Input                                                                                                    | Output                                                                                                | <b>Status</b>                                               |
|------------------------|------------------------------------------------------------|----------------------------------------------------------------------------------------------------|----------------------------------------------------------------------------------------------------|-------------------------------------------------------------|
| 24.                    | Menyimpan<br>data<br>pembayaran<br>pelunasan<br>pelanggan. | Memilih bank<br>pelunasan<br>pembayaran dan<br>mengupload bukti<br>pelunasan<br>pembayaran,<br>kemudian menekan<br>menekan <i>button</i><br>Konfirmasi dan<br>pilih Ok. | Sistem akan<br>menampilkan<br>informasi<br>konfirmasi<br>pelunasan<br>pembayaran<br>Pelanggan Sukses. | <b>Sukses</b><br>(Gambar<br>4.69 dan<br>Gambar<br>$4.70$ ). |

Tabel 4.10 *Test Case* Transaksi Pelunasan Pembayaran Pelanggan

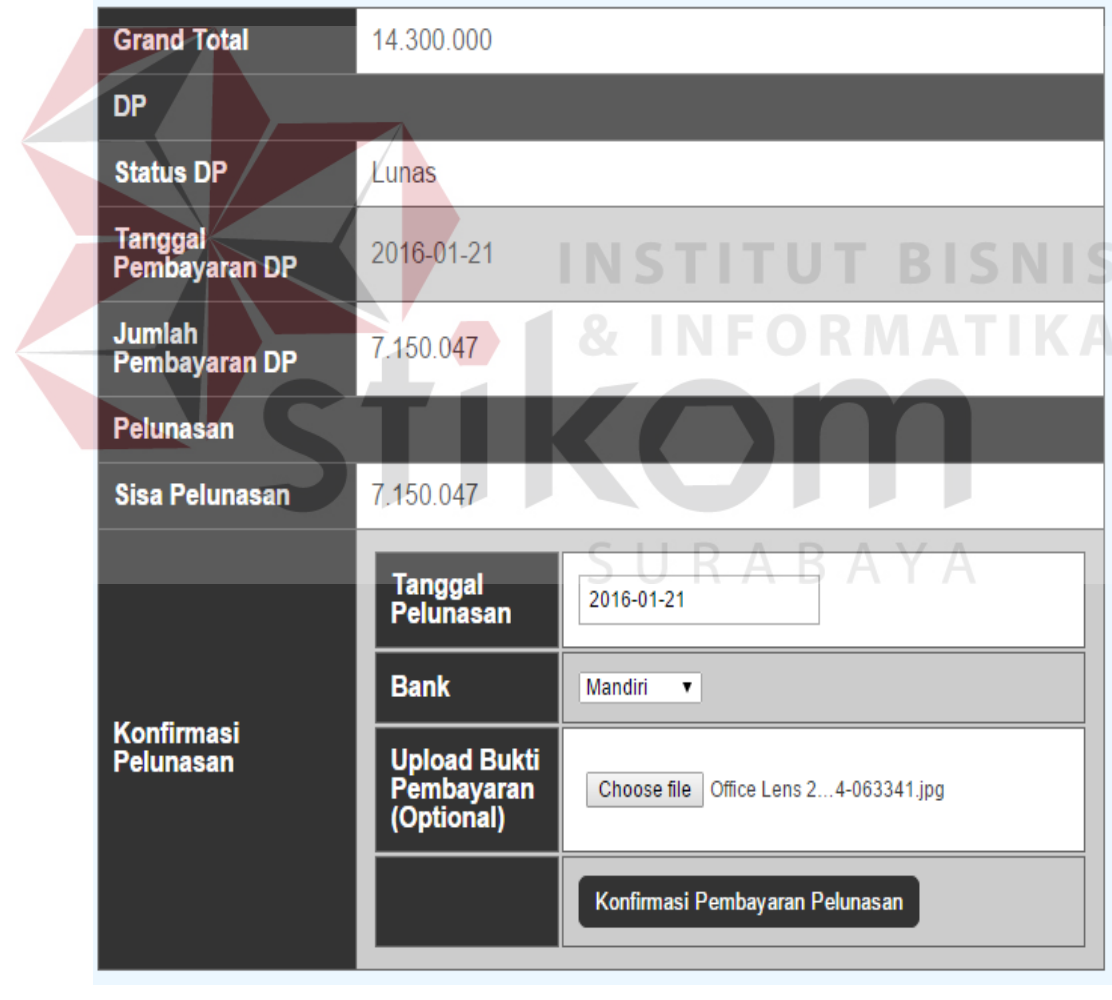

Gambar 4.69 Form Konfirmasi Pelunasan Pembayaran Pelanggan

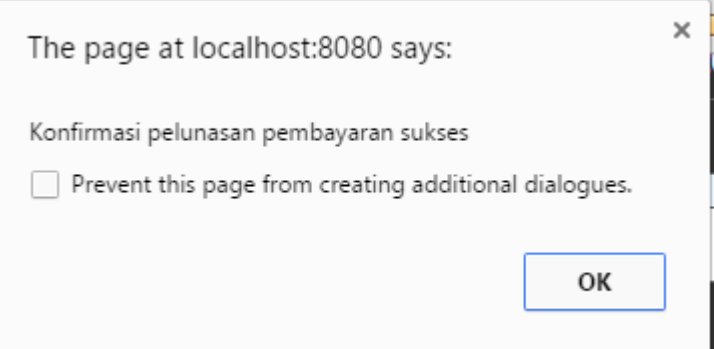

Gambar 4.70 Informasi Pelunasan Pembayaran Pelanggan Sukses

#### **A.11 Uji Coba Konfirmasi Pelunasan Pembayaran Pelanggan**

Setelah pelanggan melakukan konfirmasi pelunasan pembayaran, maka admin akan menerima status penerimaan konfirmasi pelunasan pembayaran masuk. Apabila pelunasan pembayaran pelanggan sudah masuk ke rekening yang dituju, maka admin dapat menekan *button* Konfirmasi Pelunasan untuk mengubah status pelunasan pembayaran pelanggan menjadi Lunas.

#### Tabel 4.11 *Test Case* Konfirmasi Pelunasan Pembayaran Pelanggan

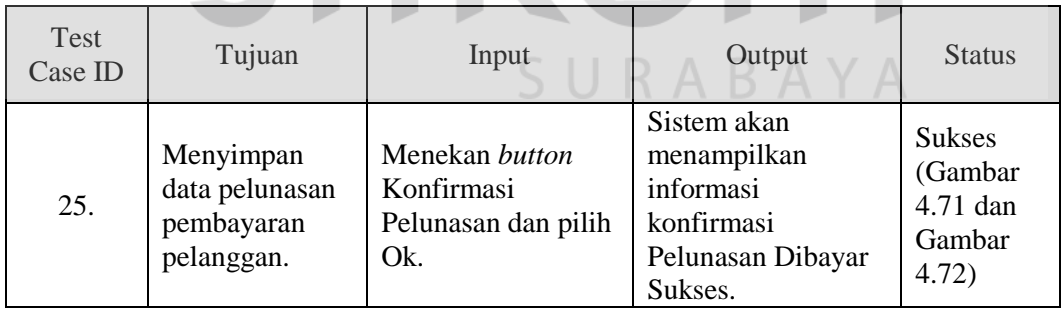

# Pelunasan Pembayaran

|                     | Show 10 v entries<br>Search: |                                        |           |                    |                                             |  |           |                                                              |          |                        |
|---------------------|------------------------------|----------------------------------------|-----------|--------------------|---------------------------------------------|--|-----------|--------------------------------------------------------------|----------|------------------------|
| <b>ID Pemesanan</b> |                              | Tanggal≑ Nama Pelangga¢ Telp Pelangga¢ |           | Total $\triangleq$ | <b>Status</b>                               |  |           | DP Dibayat Sisa Pelunasat Tanggal Pelunasat Detail Pelunasat |          | <b>Option</b>          |
| T00047              | 2016-01-21                   | arif wicaksono                         | 085741321 |                    | 14.300.047 Pelunasan Pembayaran   7.150.047 |  | 7.150.047 | 2016-01-21                                                   | [Detail] | [Konfirmasi Pelunasan] |

Gambar 4.71 Form Konfirmasi Pelunasan Pembayaran Pelanggan

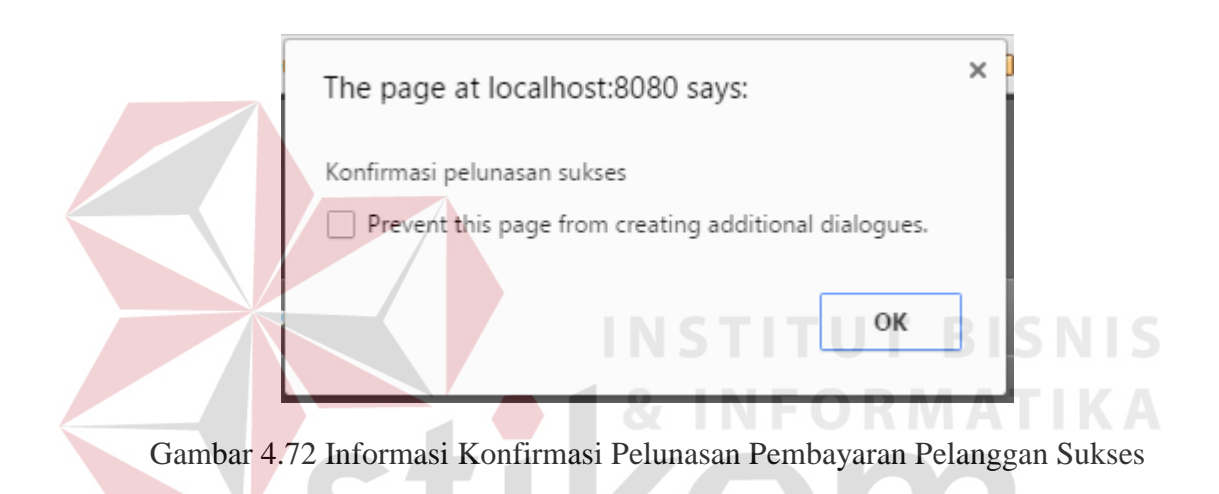

### **A.12 Uji Coba Fitur Upload Bukti Pengiriman**

Saat bagian gudang sudah melakukan pengiriman produk mebel ke tempat pelanggan, bagian gudang dapat meng-*upload* bukti pengiriman sebagai tanda bukti ke pelanggan bahwa produk mebel yang dipesan sudah dikirim.

| <b>Test</b><br>Case ID | Tujuan                                 | Input                                                                                                    | Output                                                                        | <b>Status</b>                                                                  |
|------------------------|----------------------------------------|----------------------------------------------------------------------------------------------------|-------------------------------------------------------------------------------|--------------------------------------------------------------------------------|
| 26.                    | Menyimpan<br>data bukti<br>pengiriman. | Menekan <i>button</i><br><b>Upload Bukti</b><br>Pengiriman. Pilih<br>button Choose File<br>kemudian pilih<br>button Upload lalu<br>pilih Ok. | Sistem akan<br>menampilkan<br>informasi upload<br>Bukti Pengiriman<br>Sukses. | <b>Sukses</b><br>(Gambar<br>4.73,<br>Gambar<br>4.74 dan<br>Gambar<br>$4.75$ ). |

Tabel 4.12 *Test Case* Fitur Upload Bukti Pengiriman

Show 10 v entries Search: **ID Pemesanan** Tanggal  $\triangleq$ Nama Pelanggan Alamat Pelanggan Telp Pelanggan  $\phi$ Keterangan  $\triangleq$ Option 2016-01-21 T00047 arif wicaksono Surabaya 085741321 Siap kirim [Upload Bukti Pengiriman] Gambar 4.73 *Form Upload* Bukti Pengiriman **Upload Dokumen Pengiriman** Upload Choose file Office Lens ...-063341.jpg

Upload Bukti Pengiriman

Gambar 4.74 Menu *Upload* Bukti Pengiriman

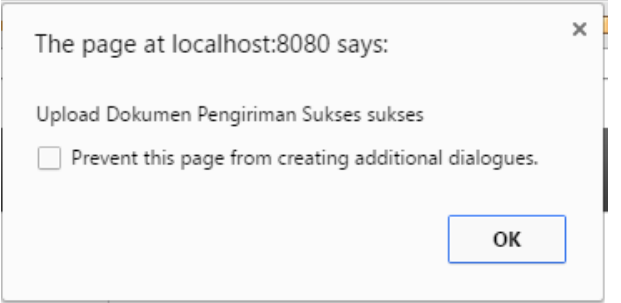

Gambar 4.75 Informasi *Upload* Bukti Pengiriman Sukses

#### **B.** *Application Testing*

Pada penelitian ini, uji coba performa aplikasi menggunakan bantuan *tool* WAPT (*Web Application Performance Test*). Parameter simulasi yang di inputkan di *tool* WAPT untuk pengukuran performa aplikasi pada penelitian ini adalah sebagai berikut:

- 1. Jenis Simulasi : *Stress Test.*
- 2. Jumlah *User* : 5 *user* per 60 detik.
- 3. Rentang Waktu : 10 menit.

Dari hasil *stress test* pada WAPT, dapat disimpulkan bahwa aplikasi penjualan berbasis web yang dibuat dapat mengatasi beban 5 user per 60 detik untuk melakukan pemesanan produk mebel dengan tidak ada *error* pada setiap halaman pemesanan. Berikut ini adalah hasil dari uji coba performa aplikasi yang

telah dilakukan:

Test execution parameters: Test status: finished Test started at: 1/20/2016 12:54:45 AM Scenario name: Test run comment: Test executed by: user (ASUS-A46CM) Test executed on: ASUS-A46CM Test duration: 0:10:00

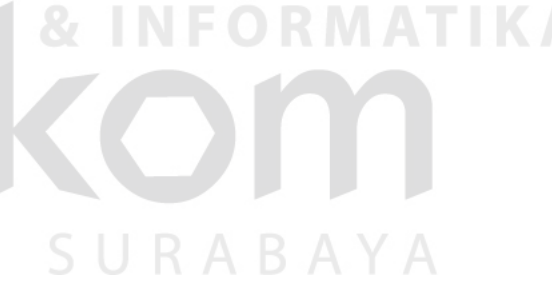

Test result: SUCCESS

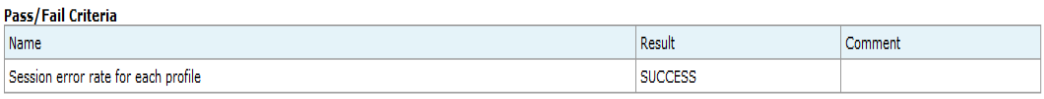

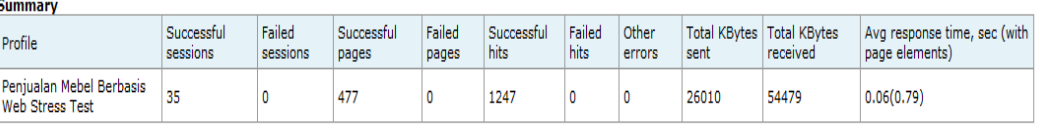

**Number of active users** 

| Profile                                     | $0:00:00 -$<br>0:01:00 | $0:01:00 -$<br>0:02:00 | $0:02:00 -$<br>0:03:00 | $ 0:03:00 -$<br>0:04:00 | $0:04:00 -$<br>0:05:00 | $0:05:00 -$<br>0:06:00 | $0:06:00 -$<br>0:07:00 | $0:07:00 -$<br>0:08:00 | $0:08:00 -$<br>0:09:00 | $0:09:00 -$<br>0:10:00 |
|---------------------------------------------|------------------------|------------------------|------------------------|-------------------------|------------------------|------------------------|------------------------|------------------------|------------------------|------------------------|
| Penjualan Mebel Berbasis<br>Web Stress Test |                        |                        |                        |                         |                        |                        |                        |                        |                        |                        |
| Total                                       |                        |                        |                        |                         |                        |                        |                        |                        |                        |                        |

Gambar 4.76 *Summary Report* Uji Coba Performa Aplikasi

#### **Successful sessions (Failed sessions)**

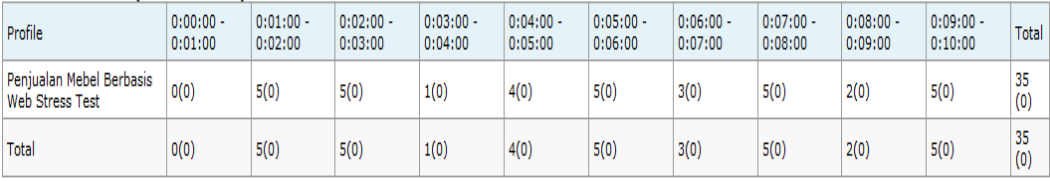

#### Successful pages (Failed pages)

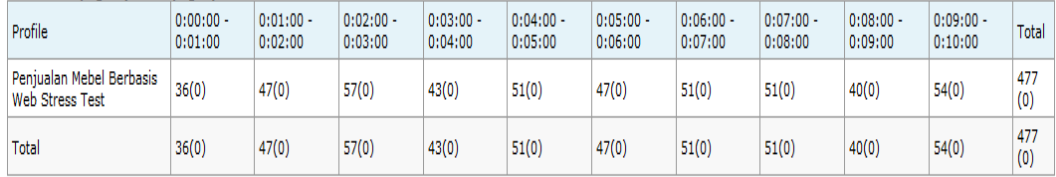

#### **Successful hits (Failed hits)**

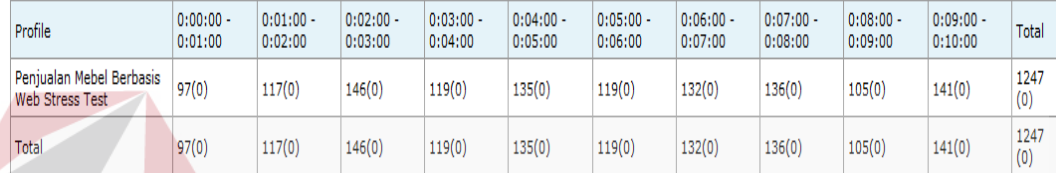

# Gambar 4.77 *Summary Report* Uji Coba Performa Aplikasi Lanjutan

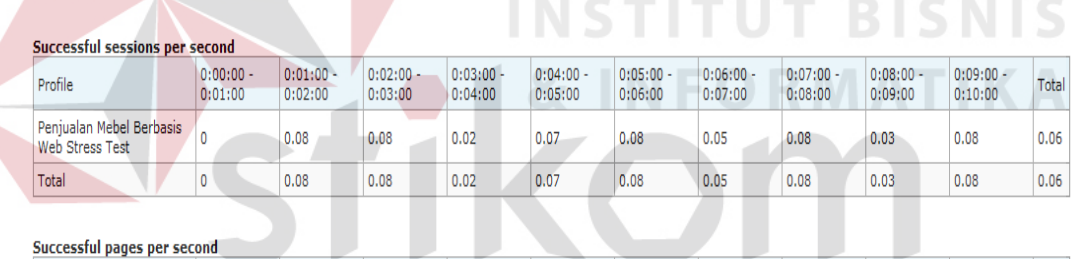

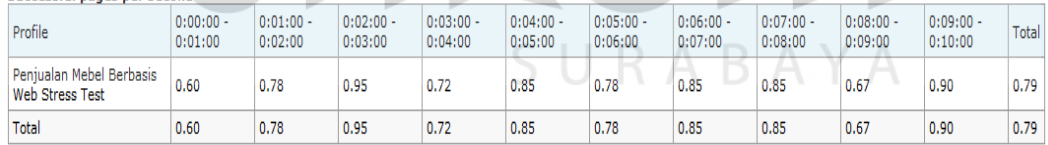

### Successful hits per second

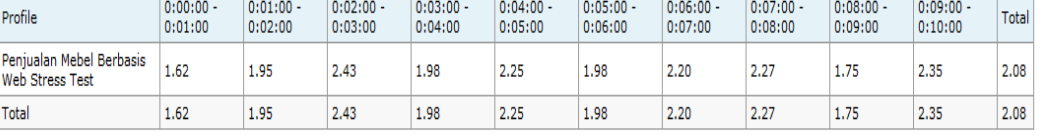

#### **WAPT utilization, %**

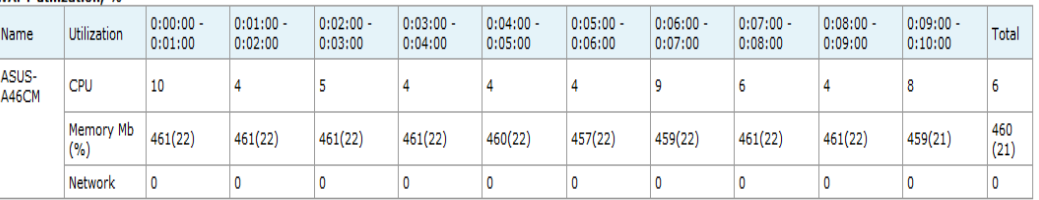

## Gambar 4.78 *Performance Data* Uji Coba Performa Aplikasi

#### **Failed sessions**

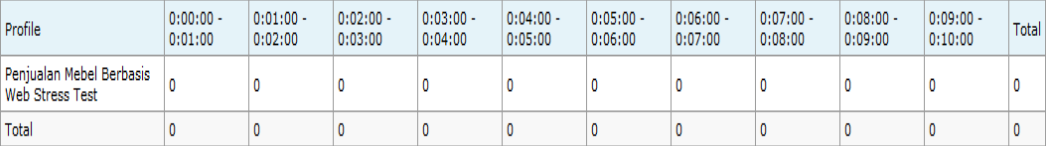

**Failed pages** 

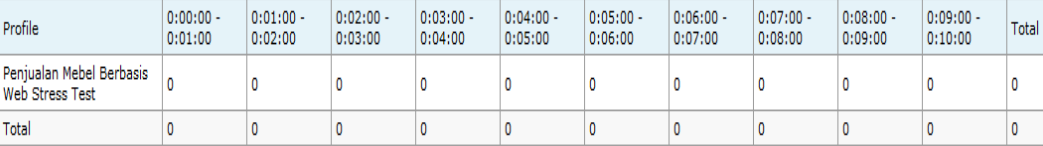

**Failed hits** 

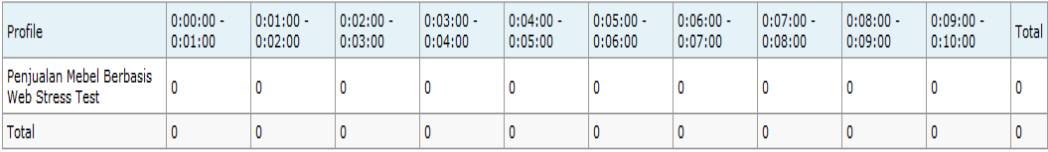

Gambar 4.79 *Errors Report* Uji Coba Performa Aplikasi

## **C.** *User Acceptance Testing*

Pada penelitian ini, *user acceptance testing* dilakukan dengan memberikan kuesioner kepada pihak CV. Azaria Abadi Permai dan dapat disimpulkan dengan hasil sebagai berikut:

1. Modul Akses

# SURABAYA

- a. Halaman Pelanggan: proses pendaftaran dan proses login sudah memenuhi kebutuhan pelanggan dengan hasil diterima.
- b. Halaman Admin: proses login sudah memenuhi kebutuhan admin dengan hasil diterima.
- 2. Modul Transaksi Pemesanan Pelanggan
	- a. Halaman Pemesanan Mebel Pelanggan: proses pemesanan mebel yang ada di katalog dan mebel *custom* serta fitur keranjang belanja sudah memenuhi kebutuhan pelanggan dengan hasil diterima dan pada halaman pemesanan mebel *custom* pelanggan diterima dengan catatan ditambah input jumlah pemesanan mebel *custom*.
	- b. Halaman Informasi Pemesanan Mebel pada Admin Penjualan: proses pemberitahuan informasi saat ada pemesanan mebel dari pelanggan sudah memenuhi kebutuhan admin penjualan dengan hasil diterima.
	- c. Halaman Informasi Pemesanan Mebel pada Admin Penjualan: proses pemberitahuan informasi saat ada pemesanan mebel *custom* dari pelanggan sudah memenuhi kebutuhan admin penjualan dengan hasil diterima dan pada halaman informasi pemesanan mebel diterima dengan catatan data pemesanan mebel pelanggan diurutkan dari pemesanan yang terbaru. SURABAYA
- 3. Modul Transaksi Pembayaran DP Pelanggan
	- a. Halaman Konfirmasi Pembayaran DP Pelanggan: proses konfirmasi pembayaran DP oleh pelanggan sudah memenuhi kebutuhan pelanggan dengan hasil diterima.
	- b. Halaman Konfirmasi Status Pembayaran DP Pelanggan pada Admin Penjualan: proses konfirmasi status pembayaran DP pelanggan sudah memenuhi kebutuhan admin penjualan dengan hasil diterima.
- 4. Modul Transaksi Pelunasan Pembayaran Pelanggan
	- a. Halaman Konfirmasi Pelunasan Pembayaran Pelanggan: proses konfirmasi pelunasan pembayaran oleh pelanggan sudah memenuhi kebutuhan pelanggan dengan hasil diterima.
	- b. Halaman Konfirmasi Status Pelunasan Pembayaran Pelanggan pada Admin Penjualan: proses konfirmasi status pelunasan pembayaran pelanggan sudah memenuhi kebutuhan admin penjualan dengan hasil diterima.
- 5. Modul Transaksi Produksi Produksi Mebel
	- a. Halaman Produksi Mebel pada Bagian Produksi: proses penambahan data produksi mebel sudah memenuhi kebutuhan bagian produksi dengan hasil diterima.
	- b. Halaman Konfirmasi Status Penerimaan Produksi Mebel pada Bagian Gudang: proses penerimaan produksi mebel dari bagian produksi ke bagian gudang sudah memenuhi kebutuhan bagian gudang dengan hasil diterima.

Hasil dari dokumentasi *user acceptance testing* selengkapnya dapat dilihat pada halaman lampiran 2 penelitian ini.

#### **4.3.2 Evaluasi**

Pada bagian sub bab ini, akan dijelaskan tentang evaluasi pada rancang bangun aplikasi penjualan perabot mebel berbasis web yang dibuat, apakah sesuai dengan tujuan awal atau belum. Tujuan awal merancang bangun aplikasi penjualan perabot mebel berbasis web ini adalah untuk mendukung interaksi antara pelanggan, admin penjualan, bagian gudang, dan bagian produksi sehingga antar bagian yang terkait akan mengetahui data-data dan informasi yang berhubungan dengan proses penjualan perabot mebel pada CV. Azaria Abadi Permai. Hal ini sangat diharapkan untuk membantu CV. Azaria Abadi Permai dalam melakukan proses penjualan perabot mebel.

 Setelah dilakukan uji coba pada pembahasan sebelumnya, aplikasi apat menyimpan data-data dan menampilkan informasi transaksi pemesanan mebel, konfirmasi status pemesanan mebe*l custom*, konfirmasi status pembayaran DP pelanggan, konfirmasi status pelunasan pembayaran pelanggan, informasi produksi mebel, informasi penerimaan mebel, dan konfirmasi status pengiriman.

Evaluasi juga dilakukan dengan memberikan kuesioner ke pihak CV. Azaria Abadi Permai dan dapat disimpulkan dengan ketentuan parameter dan hasil sebagai sebagai berikut:

| <b>Parameter</b>          | <b>Nilai</b><br>$\mathsf{K}$ $\mathsf{\Delta}$ $\mathsf{\Gamma}$ |
|---------------------------|------------------------------------------------------------------|
| STS (Sangat Tidak Setuju) | 1                                                                |
| TS (Tidak Setuju)         | $\overline{2}$                                                   |
| CS (Cukup Setuju)         | 3                                                                |
| S (Setuju)                | $\overline{4}$                                                   |
| SS (Sangat Setuju)        | 5                                                                |

Tabel 4.13 Parameter Penilaian Kuesioner

1. *Application Usability*: aplikasi penjualan produk mebel berbasis web yang dibuat relatif mudah digunakan oleh pengguna dengan rata – rata hasil kuesioner 3,5 pada parameter *Usability*.

|               |                     |   | -- - - - - - - - - , |          |  |  |  |  |
|---------------|---------------------|---|----------------------|----------|--|--|--|--|
|               | Pertanyaan          |   |                      |          |  |  |  |  |
| Responden     |                     |   | 3                    |          |  |  |  |  |
|               | 4                   | 3 |                      |          |  |  |  |  |
| $\mathcal{P}$ | 3                   | 3 | 4                    | 4        |  |  |  |  |
| 3             | 3                   | 3 | 3                    | 4        |  |  |  |  |
| 4             | 3                   | 3 |                      | 4        |  |  |  |  |
| 5             | 3                   | 3 |                      | 5        |  |  |  |  |
| 6             | 3                   | 3 | 3                    | 3        |  |  |  |  |
| Rata-rata     | 3.166666667         | 3 | 3.666667             | 4.166667 |  |  |  |  |
|               | Rata-rata Usability |   |                      |          |  |  |  |  |

Tabel 4.14 Hasil Penilaian Kuesioner *Usability*

Hasil dari Tabel 4.14 mengenai Hasil Penilaian Kuesioner *Usability* yaitu:

- 1. Sistem memberikan kemudahan dalam penggunaan hasil rata-ratanya adalah 3.16. Dengan demikian dapat disimpulkan bahwa aplikasi cukup mudah digunakan.
- 2. Fitur pada sistem mudah dipahami dan dioperasikan hasil rata-ratanya adalah 3. Dengan demikian dapat disimpulkan bahwa fitur pada aplikasi cukup mudah dipahami dan dioperasikan.
- 3. Tampilan dan desain aplikasi sesuai permintaan hasil rata-ratanya adalah 3.67. Dengan demikian dapat disimpulkan bahwa tampilan dan desain aplikasi sudah cukup sesuai permintaan.
- 4. Sistem memudahkan proses penyimpanan data (*paperless*) hasil rataratanya adalah 4.16. Dengan demikian dapat disimpulkan bahwa aplikasi sudah memudahkan proses penyimpanan data.

2. *Application Correctness*: aplikasi penjualan produk mebel berbasis web yang dibuat sudah cukup sesuai dengan spesifikasi kebutuhan dengan rata – rata hasil kuesioner 3,5 pada parameter *Correctness*.

| Responden             |     | Pertanyaan  |          |  |  |  |  |
|-----------------------|-----|-------------|----------|--|--|--|--|
|                       |     | 2           | 3        |  |  |  |  |
|                       |     |             | 3        |  |  |  |  |
| 2                     | 3   | 3           |          |  |  |  |  |
| 3                     | 3   |             | 3        |  |  |  |  |
|                       |     | 3           | 3        |  |  |  |  |
| 5                     | 3   |             |          |  |  |  |  |
| 6                     |     |             |          |  |  |  |  |
| Rata-rata             | 3.5 | 3.666666667 | 3.333333 |  |  |  |  |
| Rata-rata Correctness | 3.5 |             |          |  |  |  |  |

Tabel 4.15 Hasil Penilaian Kuesioner *Correctness*

Hasil dari Tabel 4.15 mengenai Hasil Penilaian Kuesioner *Correctness* yaitu:

- 1. Sistem memberikan data dan informasi yang sesuai hasil rata-ratanya adalah 3,5. Dengan demikian dapat disimpulkan bahwa aplikasi sudah cukup sesuai dalam memberikan data dan informasi.
- 2. Hasil *output* dapat memberikan informasi yang mendukung hasil rataratanya adalah 3,66. Dengan demikian dapat disimpulkan bahwa hasil *output* aplikasi sudah cukup memberikan informasi yang mendukung.
- 3. Informasi yang dihasilkan sesuai prosedur yang digunakan hasil rataratanya 3,33. Dengan demikian dapat disimpulkan bahwa informasi yang dihasilkan aplikasi sudah cukup sesuai dengan prosedur yang digunakan.

3. *Application Reliability*: aplikasi penjualan produk mebel berbasis web yang dibuat dapat digunakan tanpa mengalami kegagalan. Dengan rata – rata hasil kuesioner pada parameter *Reliability* sebagai berikut:

| Responden             | Pertanyaan  |             |  |
|-----------------------|-------------|-------------|--|
|                       |             | 2           |  |
|                       |             |             |  |
| 2                     |             |             |  |
| 3                     | 3           | 3           |  |
| 4                     | 4           |             |  |
| 5                     | 3           | 3           |  |
| 6                     |             |             |  |
| Rata-rata             | 3.666666667 | 3.666666667 |  |
| Rata-rata Reliability |             | 3.666666667 |  |

Tabel 4.16 Hasil Penilaian Kuesioner *Reliability*

Hasil dari Tabel 4.16 mengenai Hasil Penilaian Kuesioner *Reliability* yaitu:

- 1. Sistem dapat melakukan proses secara berulang hasil rata-ratanya adalah 3,66. Dengan demikian dapat disimpulkan bahwa aplikasi cukup dapat melakukan proses secara berulang.
- 2. Tidak ada kesalahan hasil (*output*) pada proses yang dilakukan secara berulang hasil rata-ratanya adalah 3,66. Dengan demikian dapat disimpulkan bahwa hasil *output* aplikasi pada proses yang dilakukan secara berulang cukup tidak ada kesalahan.

4. *Application Efficiency*: aplikasi penjualan produk mebel berbasis web yang dibuat dapat digunakan dengan effisien dari segi operasional oleh pengguna. Dengan rata – rata hasil kuesioner 60% pada parameter *Reliability*.

| Responden            | Pertanyaan |   |   |  |
|----------------------|------------|---|---|--|
|                      |            | 2 |   |  |
|                      |            |   |   |  |
|                      | 3          | 3 | 3 |  |
| ว                    | 3          | 3 |   |  |
|                      |            |   |   |  |
| 5                    |            |   |   |  |
| 6                    |            |   |   |  |
| Rata-rata            |            |   |   |  |
| Rata-rata Efficiency |            |   |   |  |

Tabel 4.17 Hasil Penilaian Kuesioner *Efficiency*

Hasil dari Tabel 4.17 mengenai Hasil Penilaian Kuesioner *Efficiency* yaitu:

- 1. Sistem dapat menyimpan data dengan cepat kurang dari 10 detik hasil rata-ratanya adalah 4. Dengan demikian dapat disimpulkan bahwa aplikasi sudah dapat menyimpan data dengan cepat kurang dari 10 detik.
- 2. Hasil *output* dapat memberikan informasi dengan cepat kurang dari 10 detik hasil rata-ratanya adalah 4. Dengan demikian dapat disimpulkan bahwa aplikasi sudah dapat memberikan informasi kurang dari 10 detik.
- 3. Membantu melakukan pencatatan data periodik dengan waktu singkat hasil rata-ratanya 4. Dengan demikian dapat disimpulkan bahwa informasi yang dihasilkan aplikasi sudah dapat membantu melakukan pencatatan data periodik dengan waktu singkat.

Hasil dari kuesioner evaluasi aplikasi yang dibuat selengkapnya dapat dilihat pada halaman lampiran 3 penelitian ini.

Dari evaluasi yang dilakukan dapat disimpulkan bahwa rancang bangun aplikasi penjualan perabot mebel berbasis web yang dibuat telah memenuhi kebutuhan yang diinginkan untuk menunjang proses penjualan produk mebel pada CV. Azaria Abadi Permai. Aplikasi yang telah dibuat dapat menyimpan data-data dan menampilkan informasi transaksi pemesanan mebel, konfirmasi status pemesanan mebel *custom*, konfirmasi status pembayaran DP pelanggan, konfirmasi status pelunasan pembayaran pelanggan, informasi produksi mebel, informasi penerimaan mebel, dan konfirmasi status pengiriman.

Aplikasi penjualan perabot mebel berbasis web yang dibuat juga dapat menghasilkan laporan berupa laporan transaksi penjualan mebel per periode, laporan penjualan mebel per jenis, laporan pembayaran DP Pelanggan, laporan status pelunasan pelanggan, laporan produksi mebel, laporan stok mebel, dan laporan status pengiriman. Akan tetapi, apabila akan dilakukan pengembangan aplikasi alangkah baiknya dapat ditambahkan beberapa fitur atau menu yag diperlukan agar dapat mendukung proses penjualan yang lebih baik.